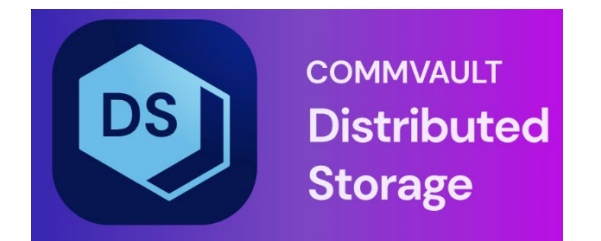

# CDS vCenter Plugin User Guide

## **Table of Contents**

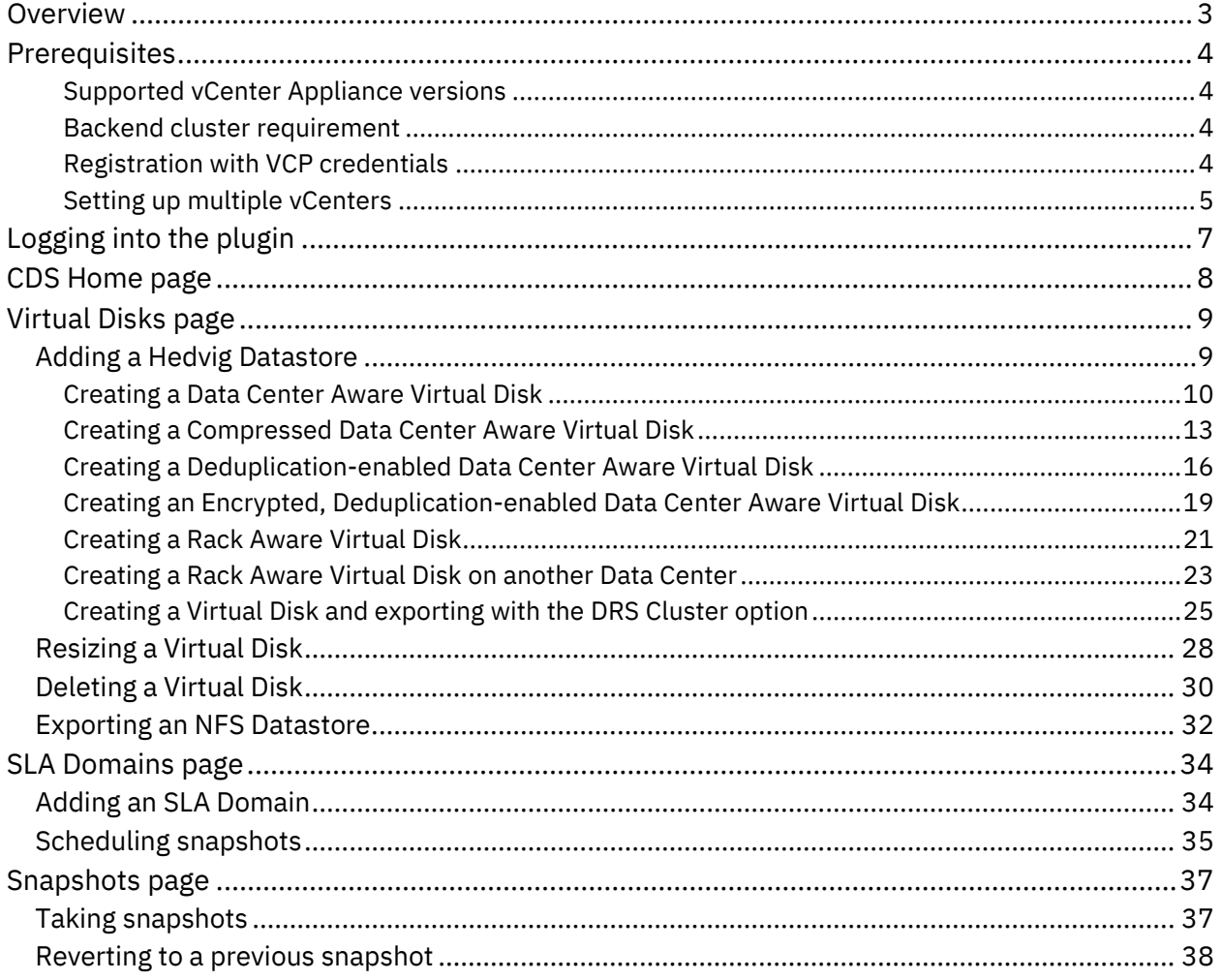

## <span id="page-2-0"></span>**Overview**

The *CDS vCenter Plugin* integrates Commvault Distributed Storage (CDS) functionality into the VMware vSphere Client, a Web browser-based application that connects to the vCenter Server in order to manage a vSphere infrastructure.

Using the plugin, all operations can be performed from a single pane of glass using the vCenter user interface. You would otherwise have to continuously switch between CDS and vCenter.

The plugin includes the following features:

- *Storage management:* The plugin provides simplified Virtual Disk functions, such as creation, mounting to an ESXi host, resizing, deletion, and mounting to additional ESXi hosts.
- *VM management:* The plugin adds CDS management functions to the VMware menu, such as the VM-related operations of managing snapshots.

Here are a few general guidelines and caveats for the plugin:

- The plugin currently supports operations only for NFS Virtual Disks.
- You can currently manage operations for only one storage cluster at a time using the plugin.
- If you use both the CDS plugin snapshot feature and the native VMware snapshot operations on the same VM, there could be inconsistencies in the VM state. The CDS software will identify any VMware snapshots and will then generate an error message to prevent you from creating CDS snapshots on that same VM.
- Linked clones are not supported. Instead, you can use full clones.
- Cold migration is not supported.
- NFS 4.0 datastores cannot be created in the plugin, but can be created in the CDS WebUI and then exported to the plugin.
- Scheduling of snapshots on VMs residing on NFS 4.0 datastores is not supported.

## <span id="page-3-0"></span>**Prerequisites**

Note the following prerequisites when using the plugin.

- *[Supported](#page-3-1) vCenter Appliance versions*
- *Backend cluster [requirement](#page-3-2)*
- *[Registration](#page-3-3) with VCP Credentials*
- *Setting up multiple [vCenters](#page-4-0)*

#### <span id="page-3-1"></span>Supported vCenter Appliance versions

The plugin supports vCenter Appliance 6.7 Update 3j (6.7.0.45000) and above.

#### <span id="page-3-2"></span>Backend cluster requirement

The backend cluster must be HTTPS enabled.

#### <span id="page-3-3"></span>Registration with VCP credentials

Registration with VCP credentials is done in the CDS WebUI. Select **User -> Configuration -> VCP Configuration**, and complete the **VCP Configuration** dialog.

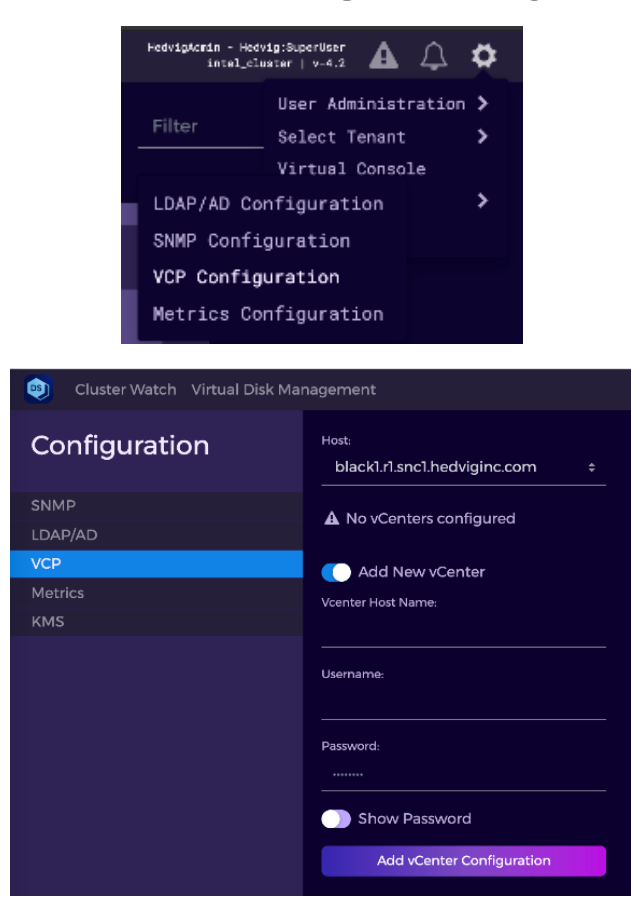

#### <span id="page-4-0"></span>Setting up multiple vCenters

To connect multiple vCenters to the same storage cluster that is using the plugin, follow these steps.

1. Go to the **Configuration** section of the CDS WebUI, and select **VCP**.

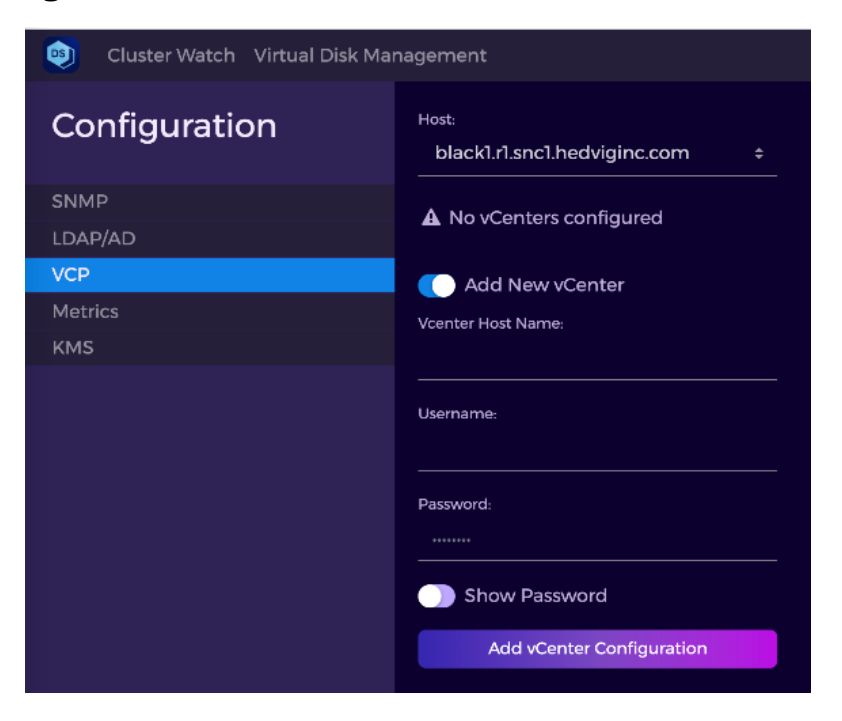

2. Select **Add New vCenter**, enter the **Vcenter Host Name**, **Username**, and **Password**, and select **Add vCenter Configuration**.

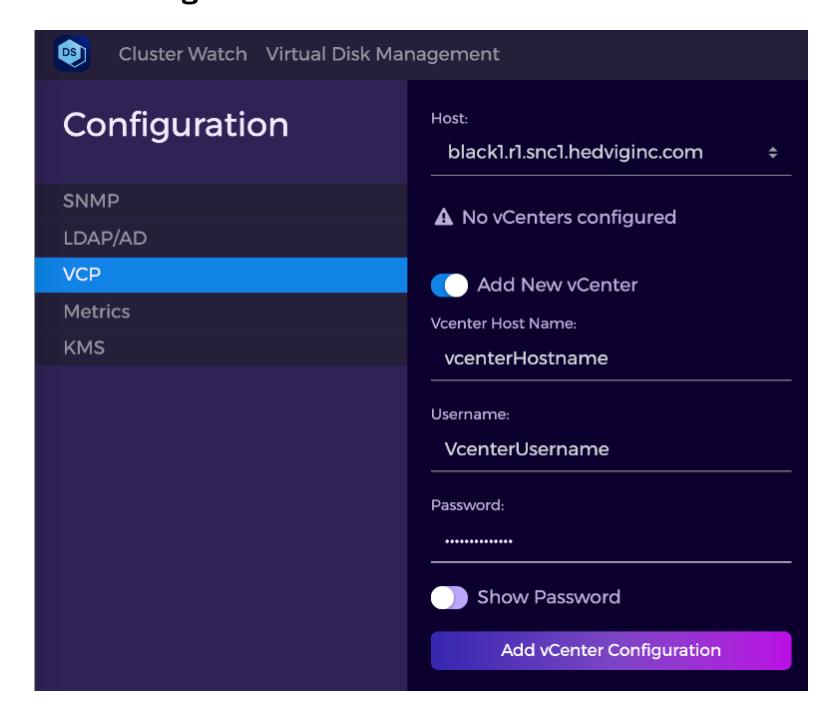

3. To add a second vCenter, again select **Add New vCenter**, enter the second **Vcenter Host Name**, **Username**, and **Password**, and select **Add vCenter Configuration**.

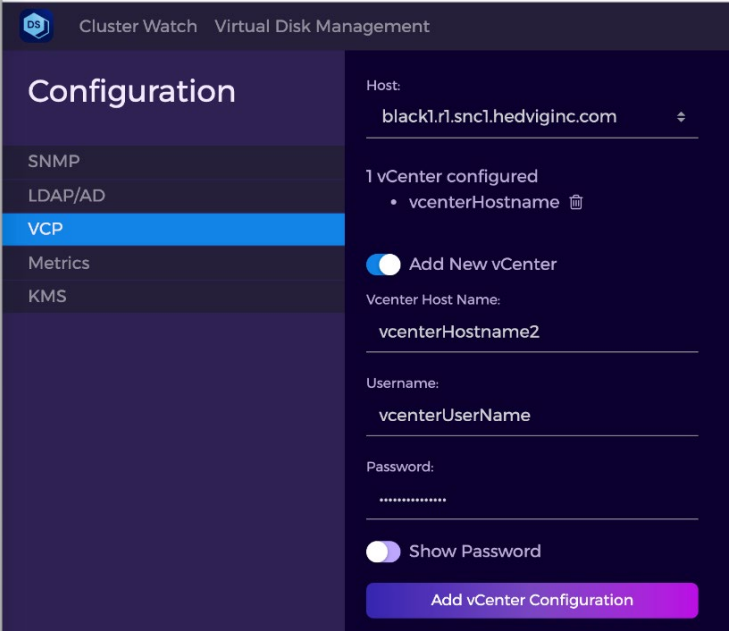

4. Notice that there are now 2 vCenters configured.

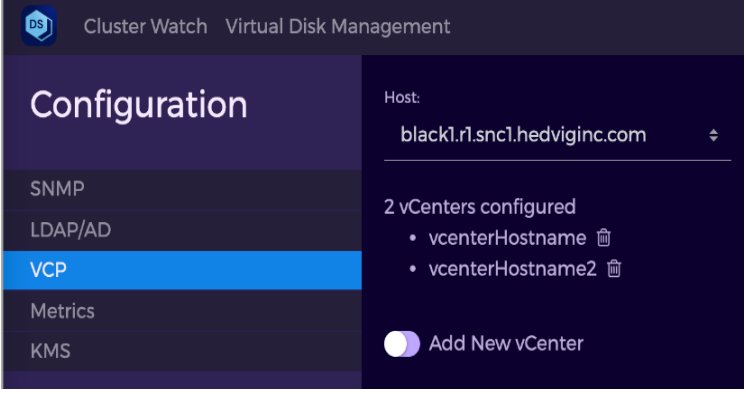

5. If you want to persist the host, choose a different host, and select **Persist Host**.

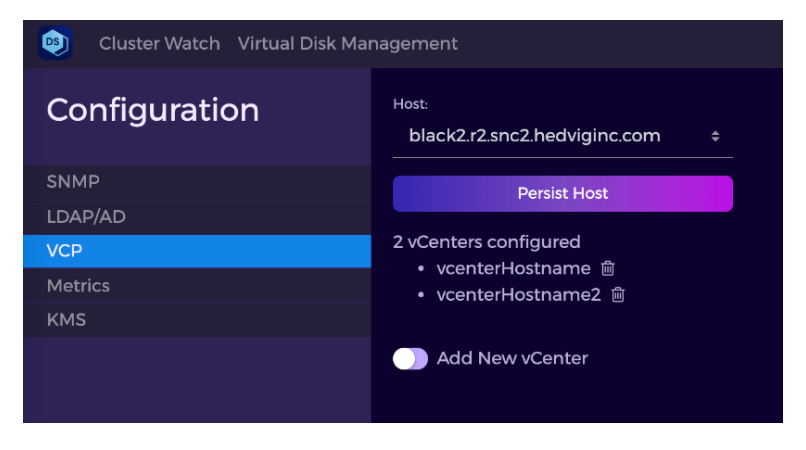

## <span id="page-6-0"></span>**Logging into the plugin**

After you have installed the plugin, the CDS Plugin icon is displayed on the home page.

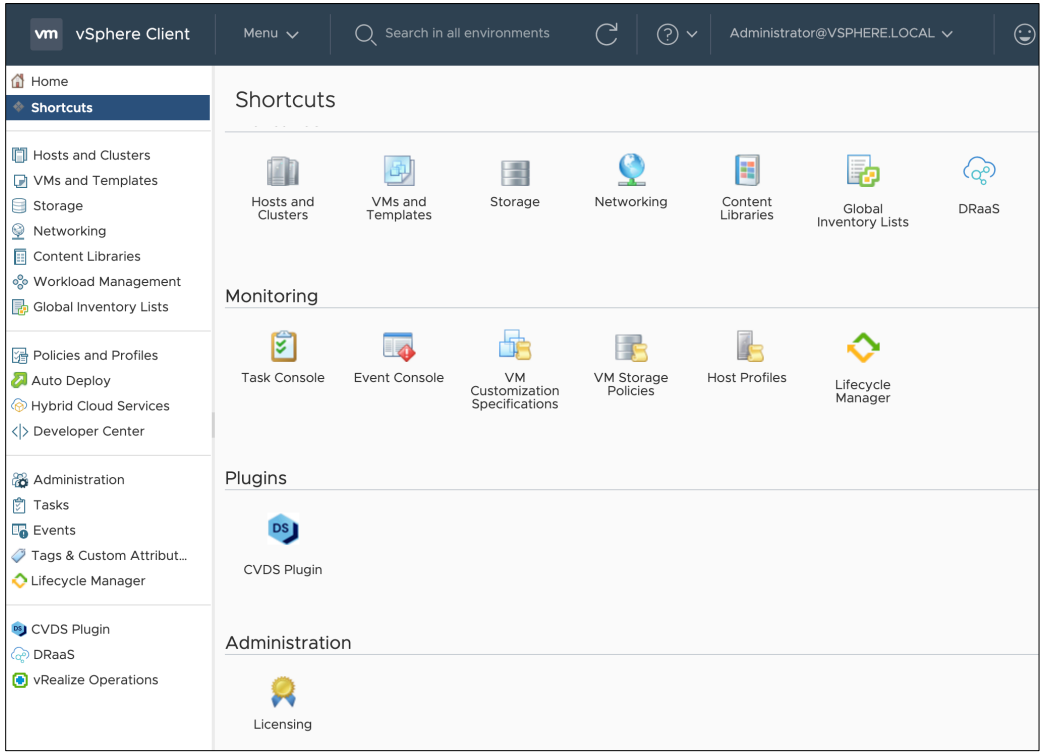

You can also view it from the vSphere Client menu.

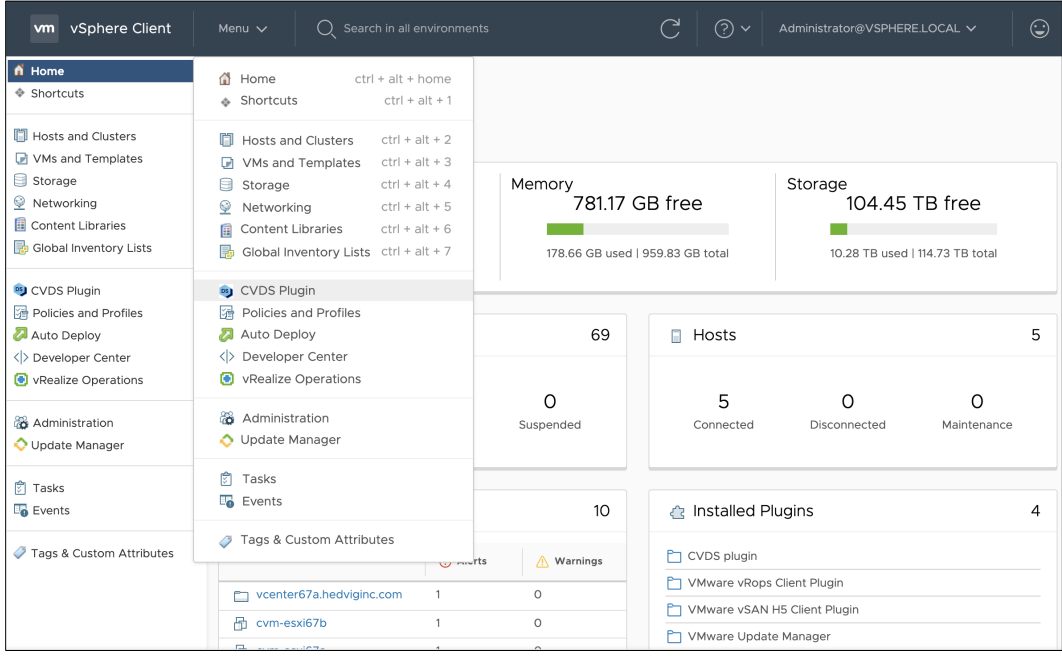

When you select the icon, the login page connects the plugin with your storage cluster.

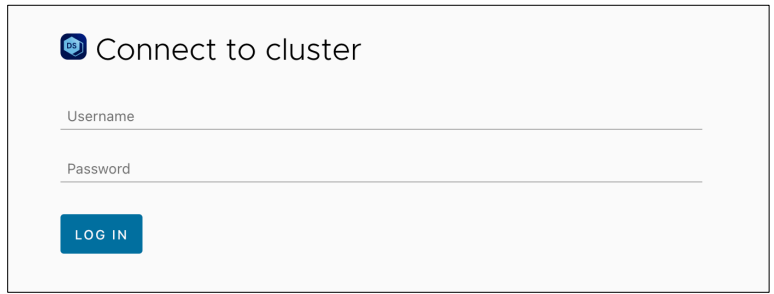

## <span id="page-7-0"></span>**CDS Home page**

The CDS Home page displays a summary of your storage cluster and the plugin.

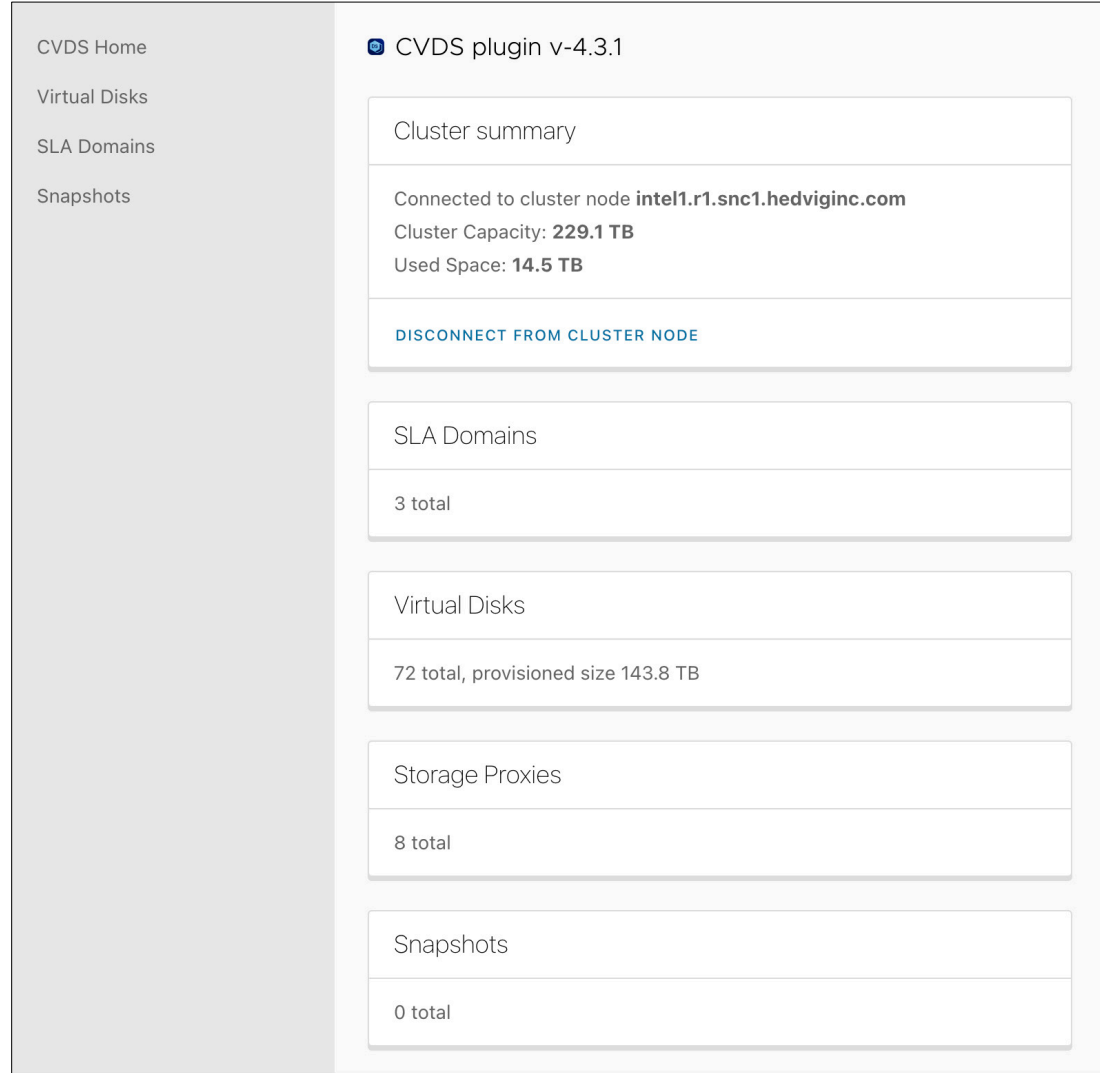

## <span id="page-8-0"></span>**Virtual Disks page**

When you select Virtual Disks, all NFS Virtual Disks provisioned on the storage cluster are displayed.

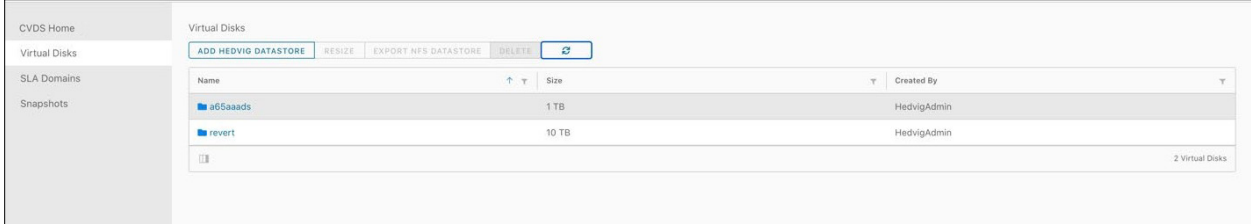

From this page, you can create and view the Virtual Disks associated with your storage cluster.

### <span id="page-8-1"></span>**Adding a Hedvig Datastore**

You have options when creating a Hedvig Datastore. The following sections describe how to create various Virtual Disks, from within the plugin.

- *[Creating](#page-9-0) a Data Center Aware Virtual Disk*
- *Creating a [Compressed](#page-12-0) Data Center Aware Virtual Disk*
- *Creating a [Deduplication-enabled](#page-15-0) Data Center Aware Virtual Disk*
- *Creating an Encrypted, [Deduplication-enabled](#page-18-0) Data Center Aware Virtual Disk*
- *[Creating](#page-20-0) a Rack Aware Virtual Disk*
- *[Creating](#page-22-0) a Rack Aware Virtual Disk on another Data Center*
- *Creating a Virtual Disk and [exporting](#page-24-0) with the DRS Cluster option*

### <span id="page-9-0"></span>Creating a Data Center Aware Virtual Disk

1. Create the Virtual Disk, selecting **Replication** as the **Protection Policy**, selecting **DataCenterAware** as the **Replication Policy**, and selecting the appropriate **Data Centers**.

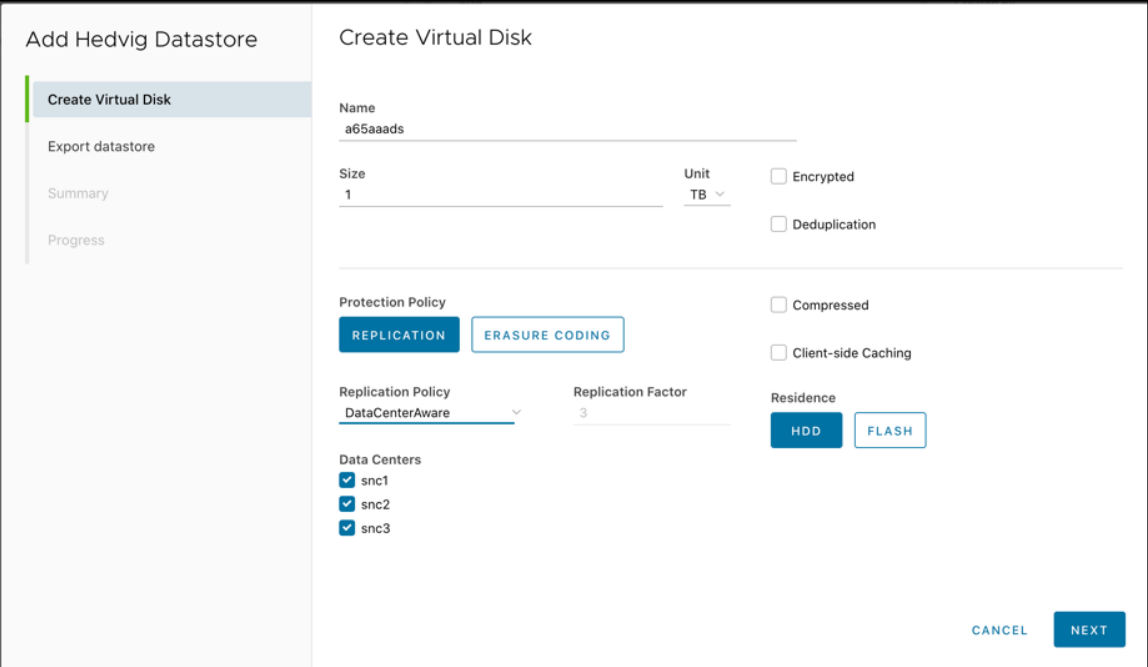

2. Export the datastore.

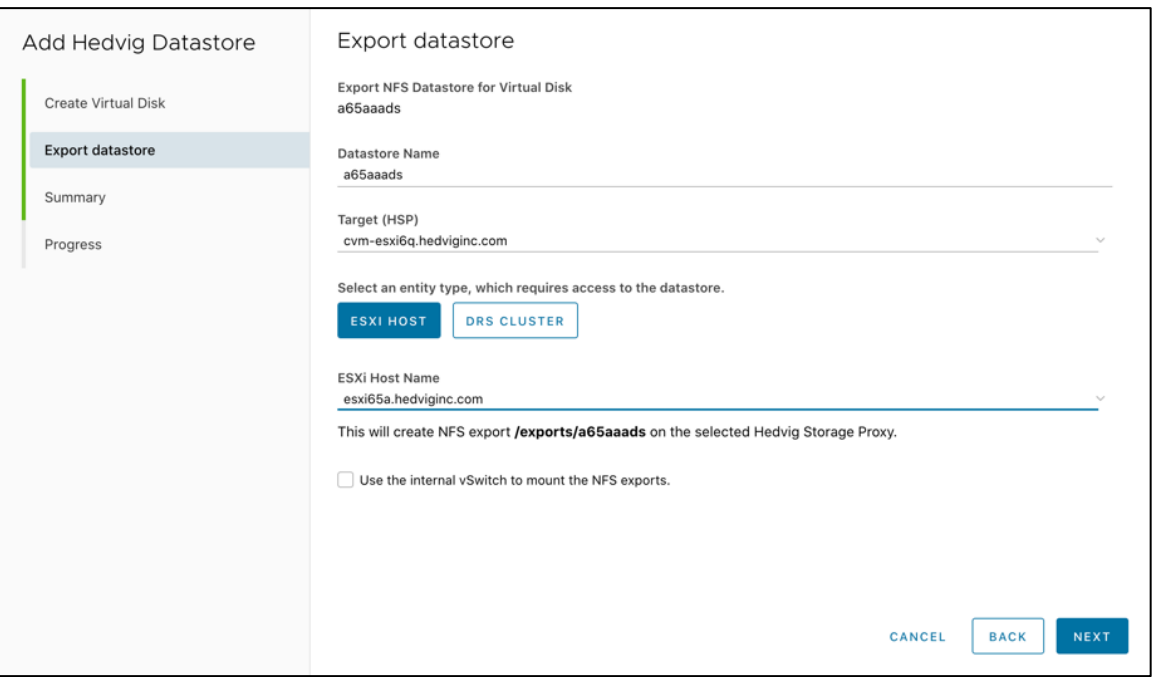

3. View the **Add Hedvig Datastore Summary**.

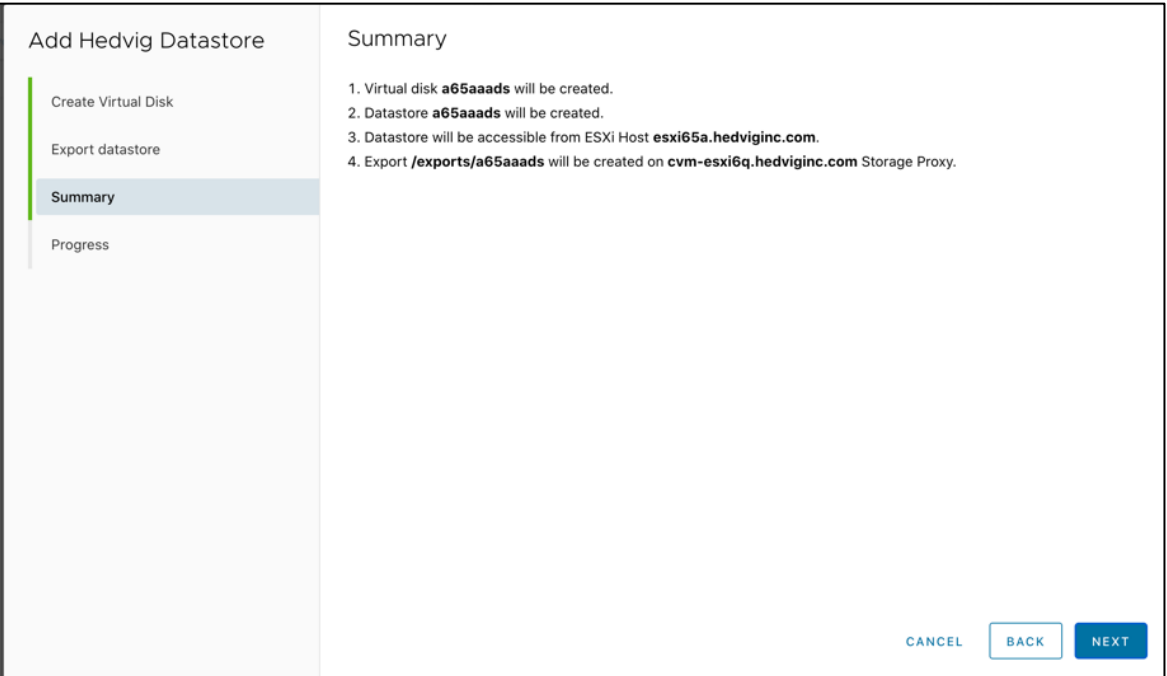

#### 4. View the **Progress**.

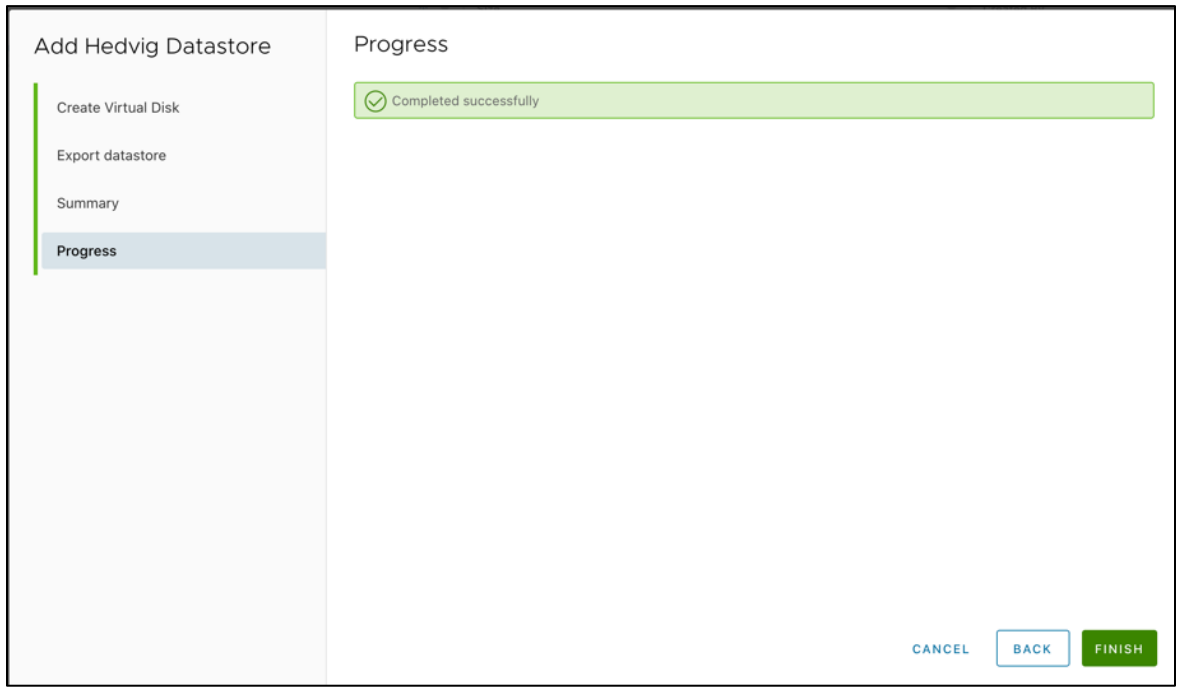

5. Return to the Virtual Disks page to see that your newly created Virtual Disk has been added.

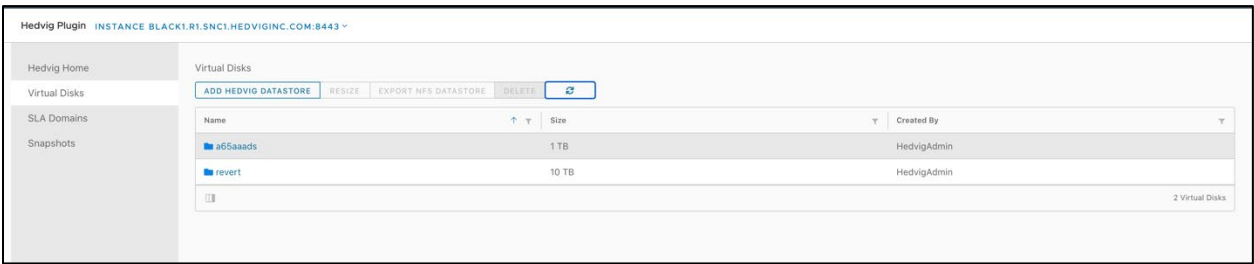

6. Review the **Virtual Disks Summary** for your Virtual Disk.

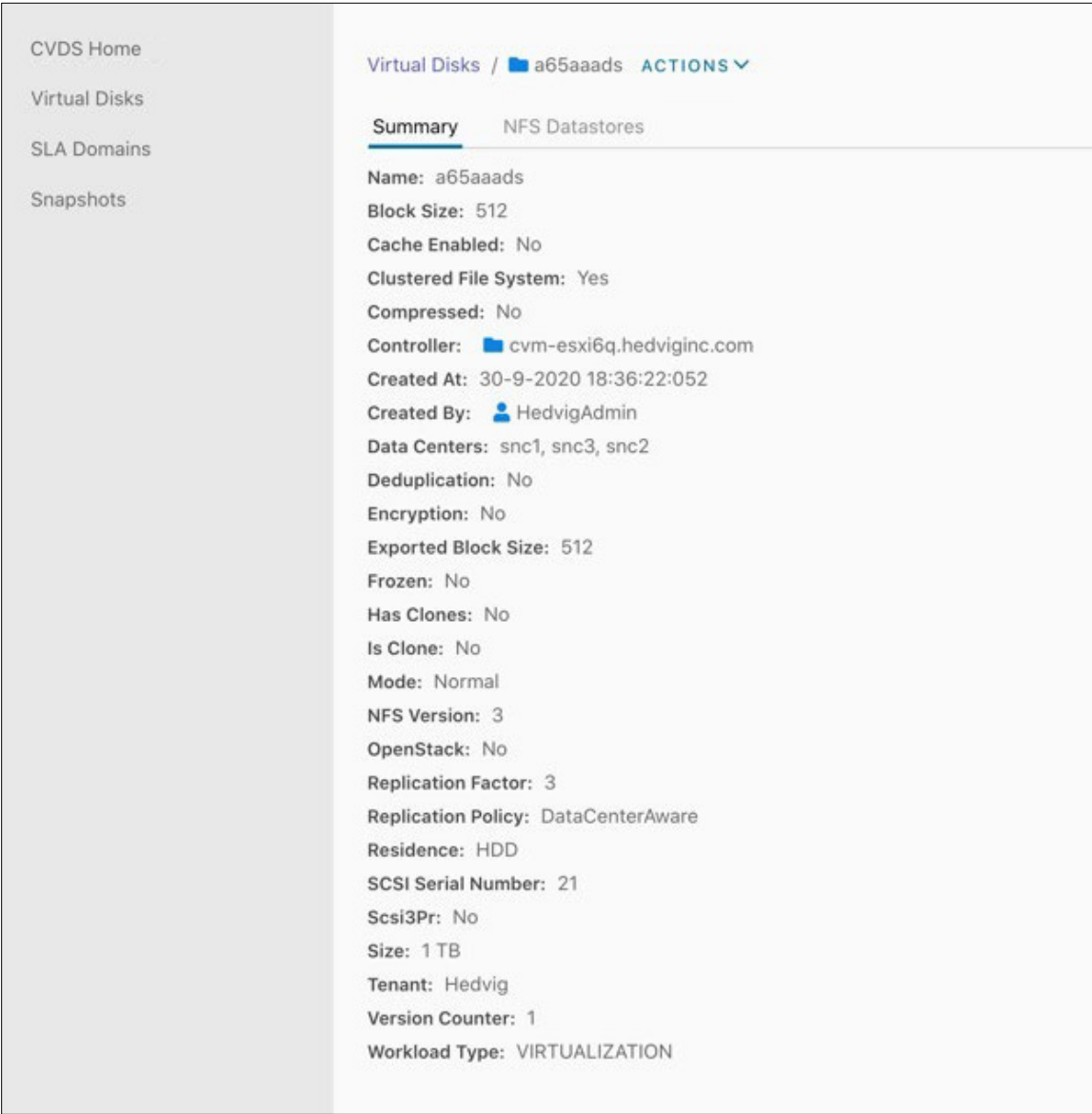

7. Review the **NFS Datastores** information to see the new datastore.

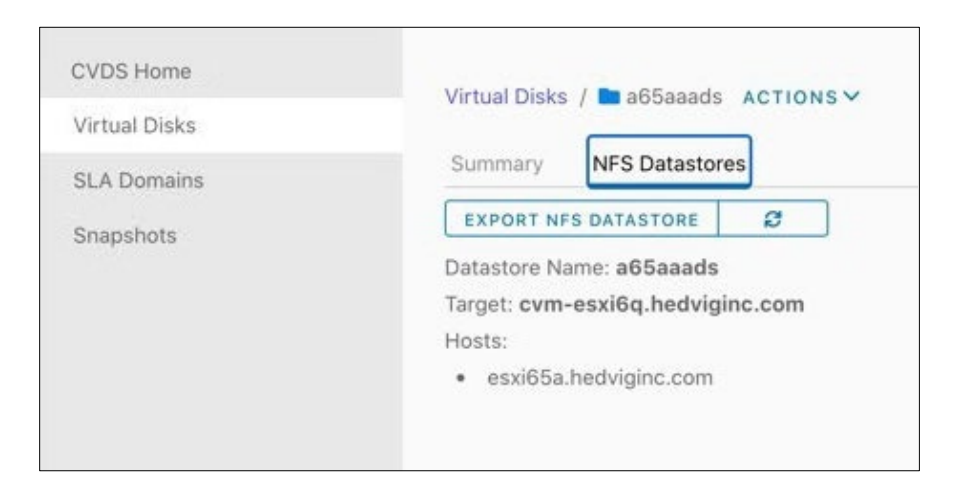

#### <span id="page-12-0"></span>Creating a Compressed Data Center Aware Virtual Disk

1. Create the Virtual Disk, selecting **Compressed** from the options, in addition to the previous options for Data Center Aware.

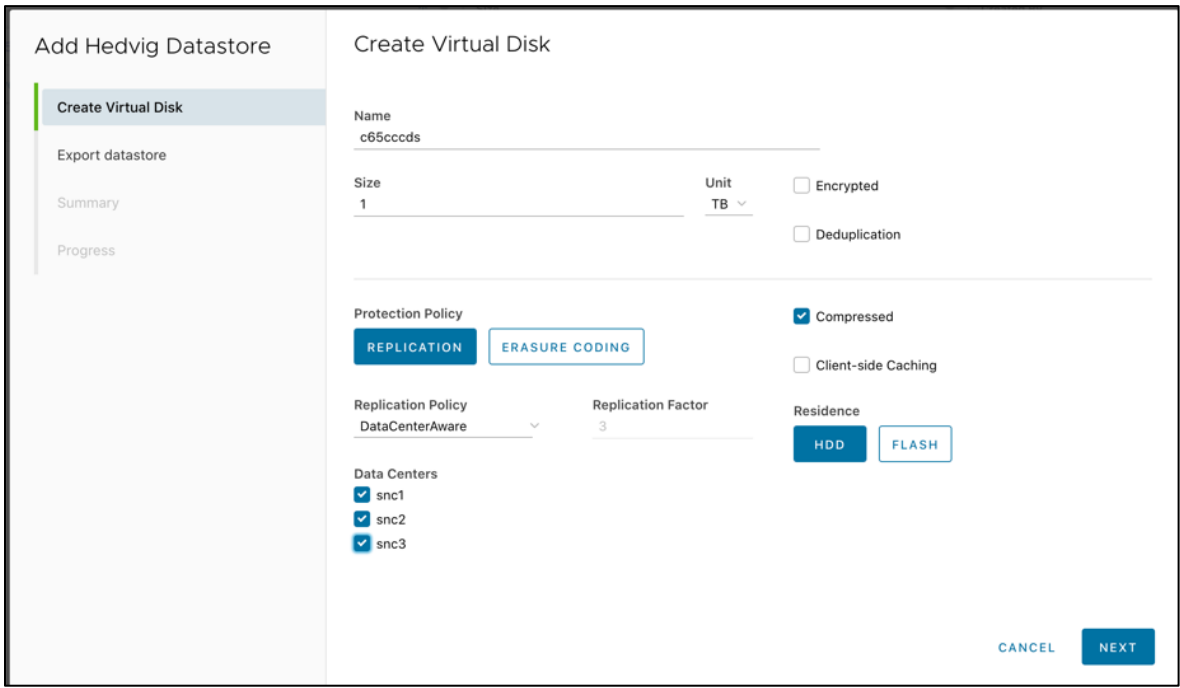

2. Export the datastore.

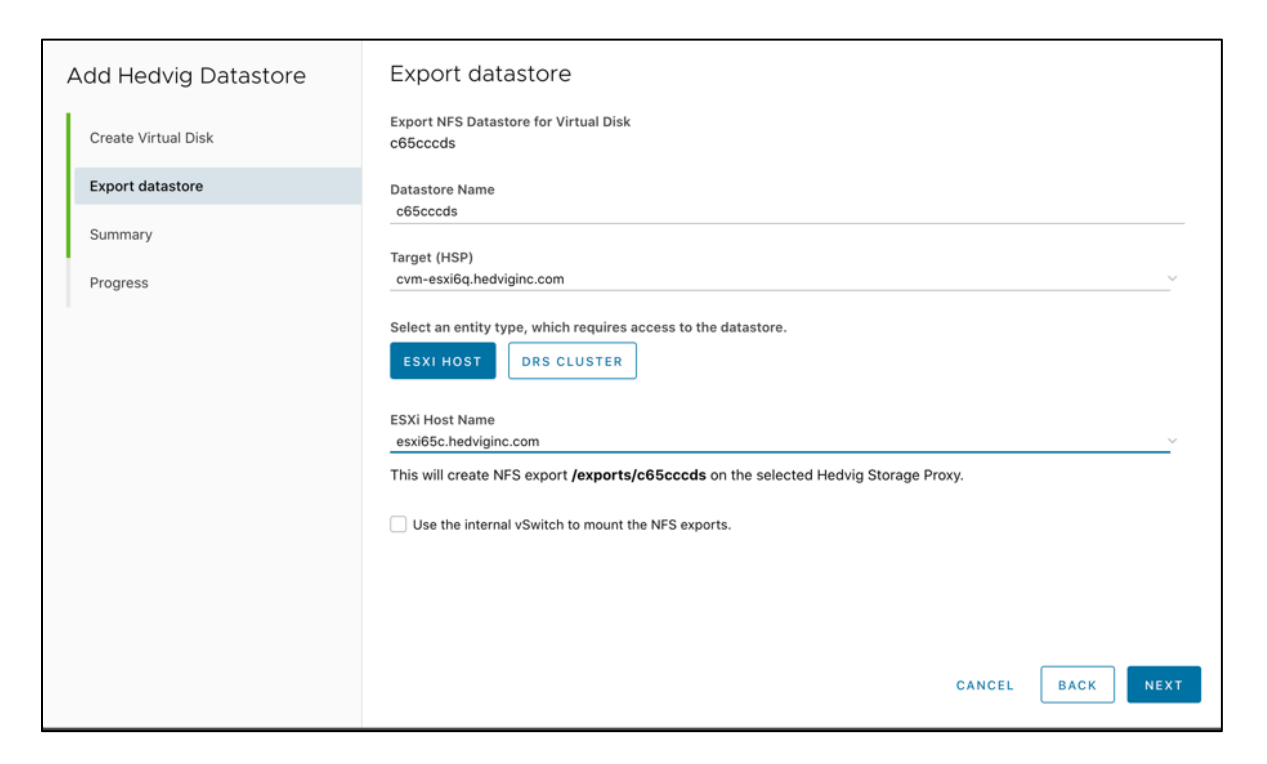

#### 3. View the **Add Hedvig Datastore Summary**.

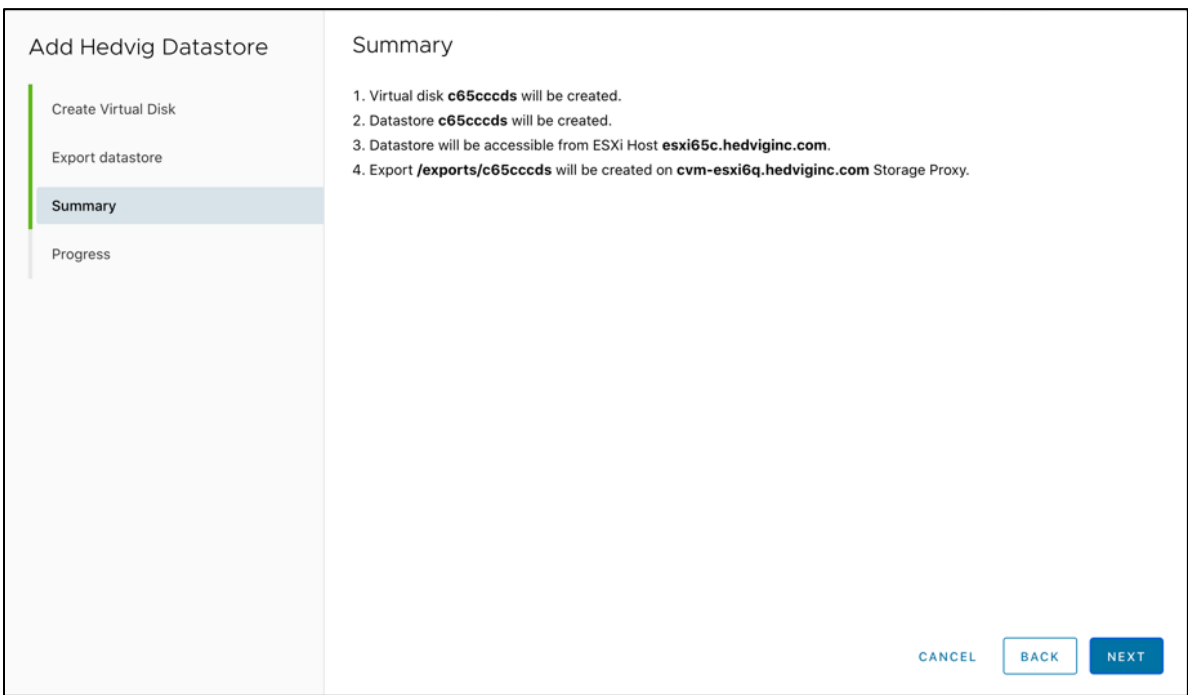

#### 4. View the **Progress**.

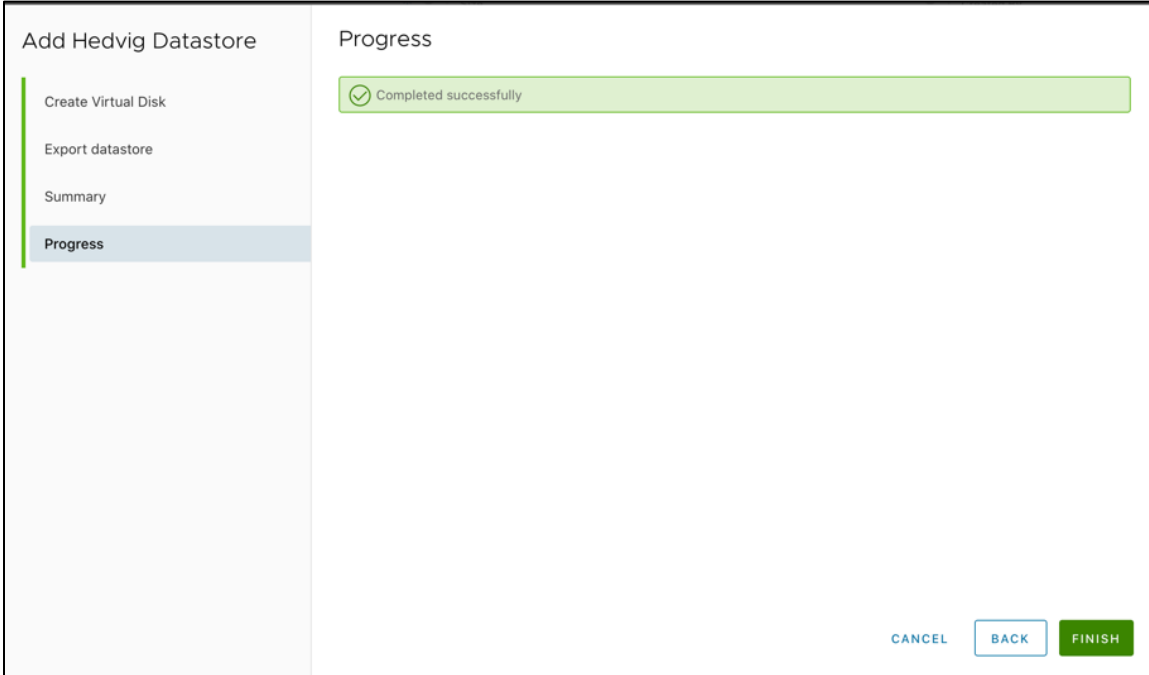

### <span id="page-15-0"></span>Creating a Deduplication-enabled Data Center Aware Virtual Disk

1. Create the Virtual Disk, selecting **Deduplication** from the options, in addition to the previous options for Data Center Aware. Notice that **Compressed** is automatically selected, as well.

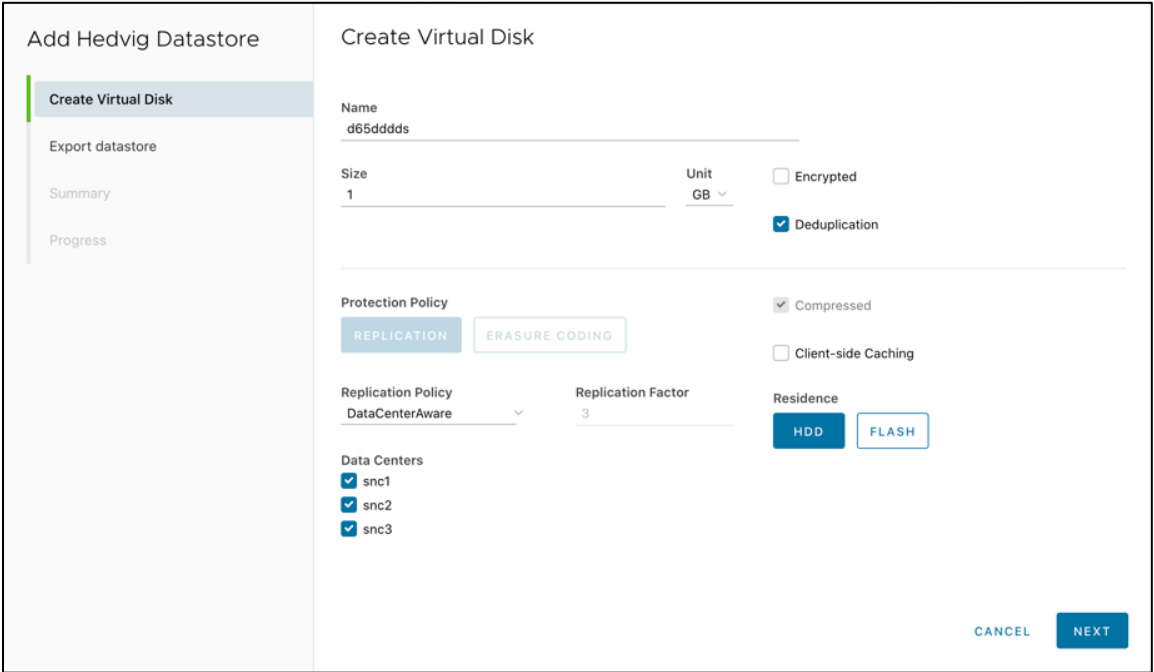

2. Export the datastore.

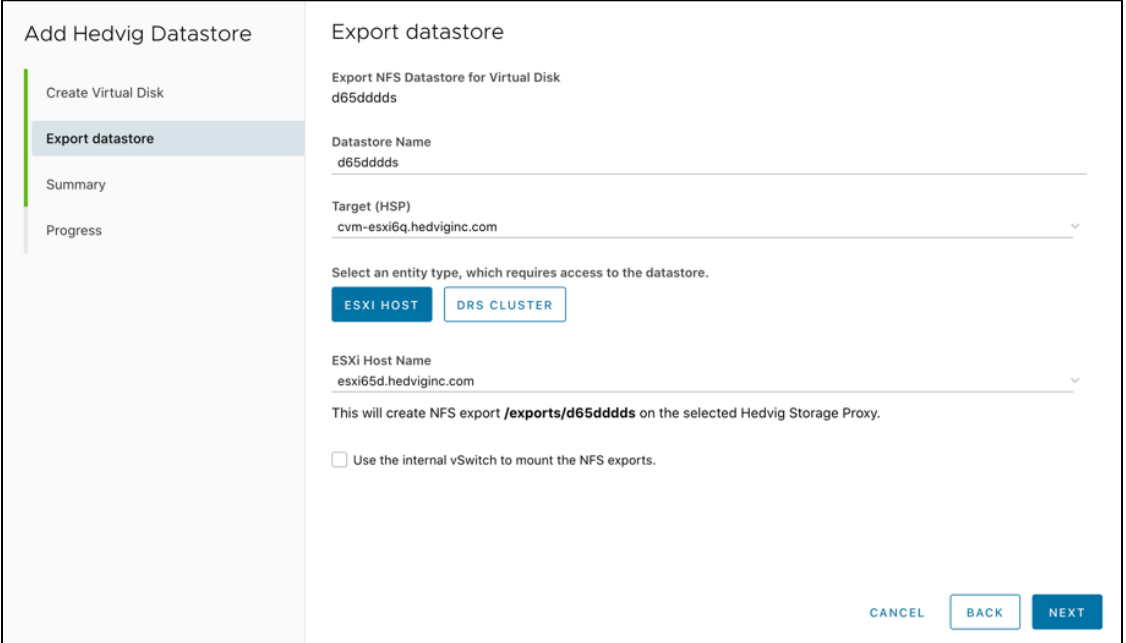

3. View the **Add Hedvig Datastore Summary**.

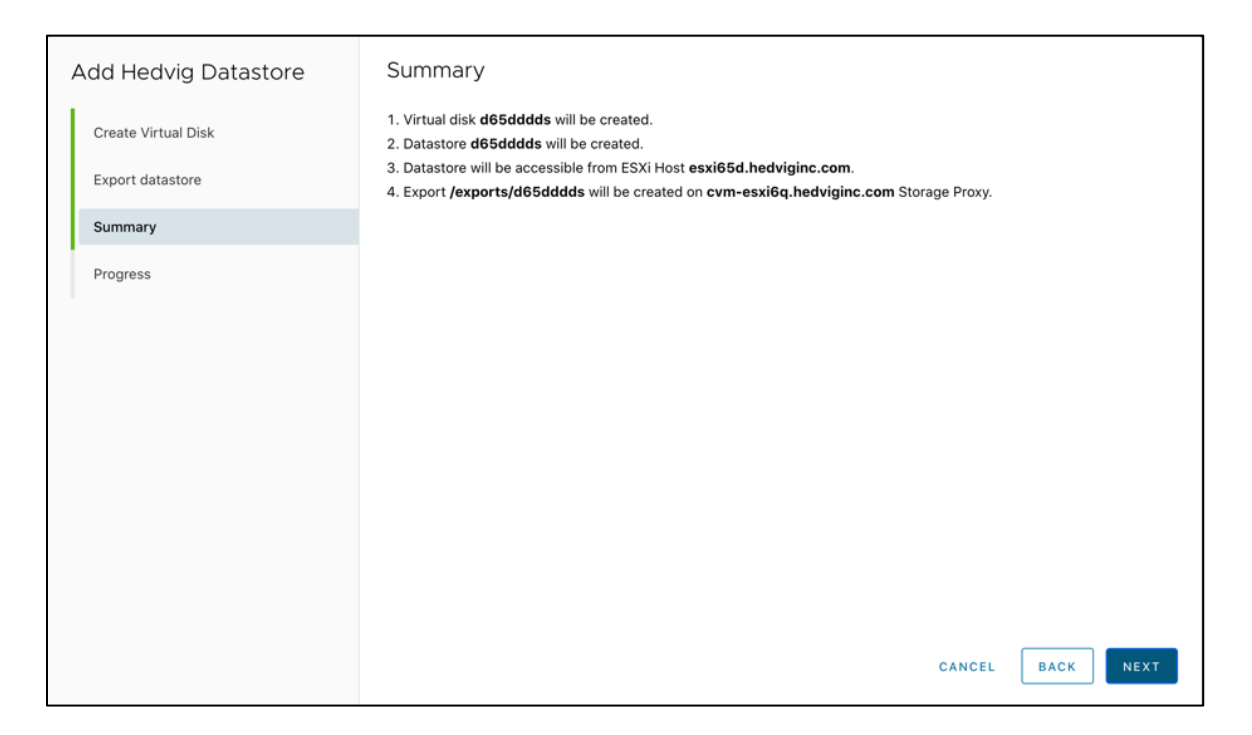

#### 4. View the **Progress**.

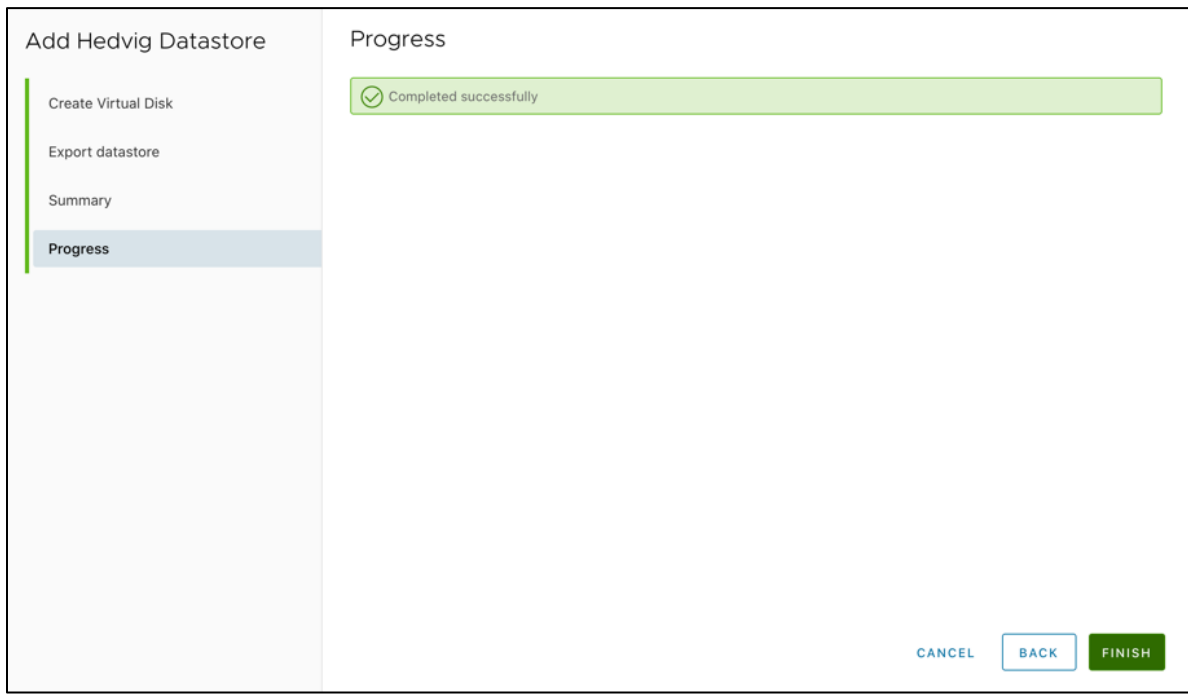

5. Review the **Virtual Disks Summary** for your Virtual Disk.

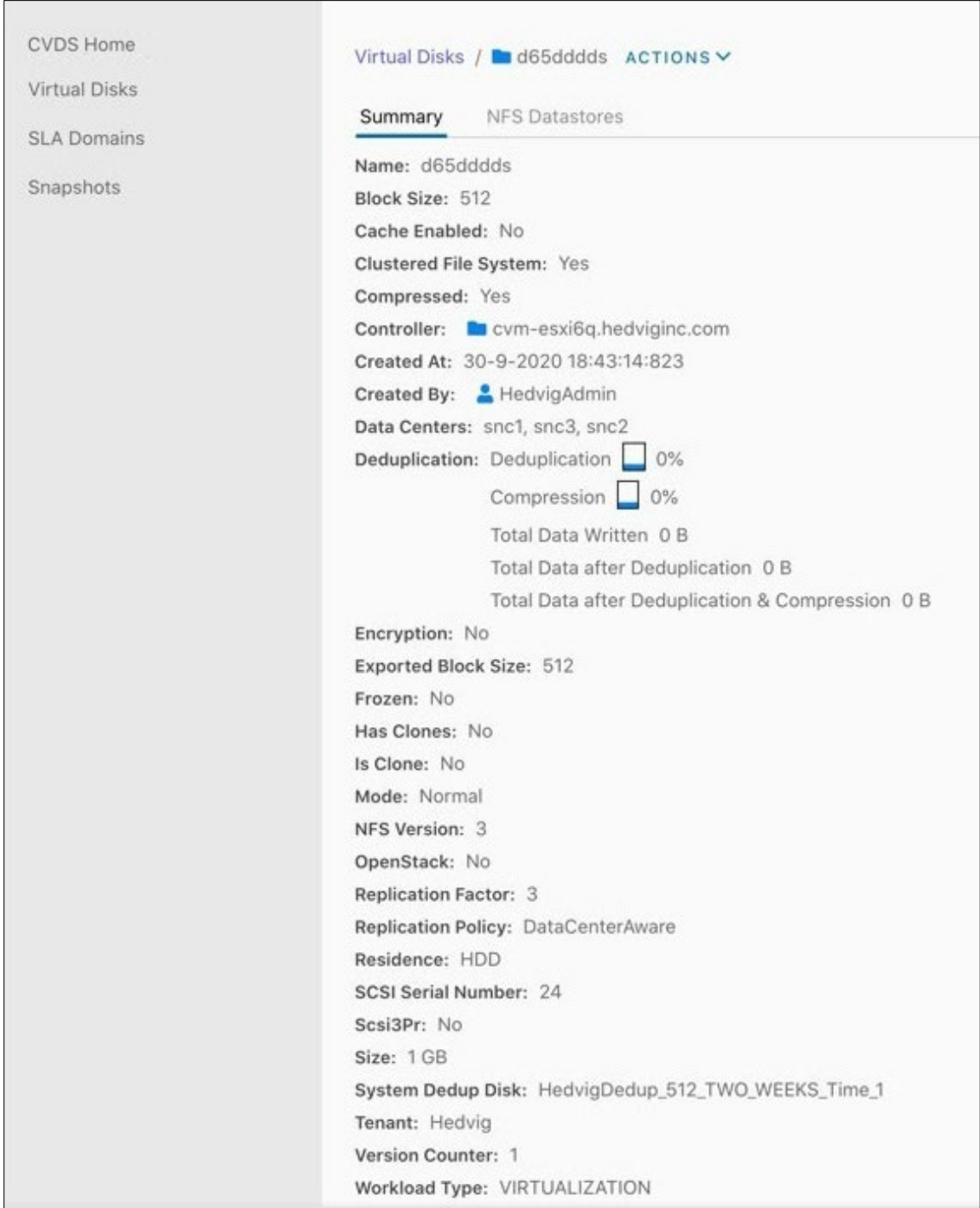

### <span id="page-18-0"></span>Creating an Encrypted, Deduplication-enabled Data Center Aware Virtual Disk

1. Create the Virtual Disk, selecting **Encryption** and **Deduplication** from the options, in addition to the previous options for Data Center Aware. Notice that **Compressed** is automatically selected, as well.

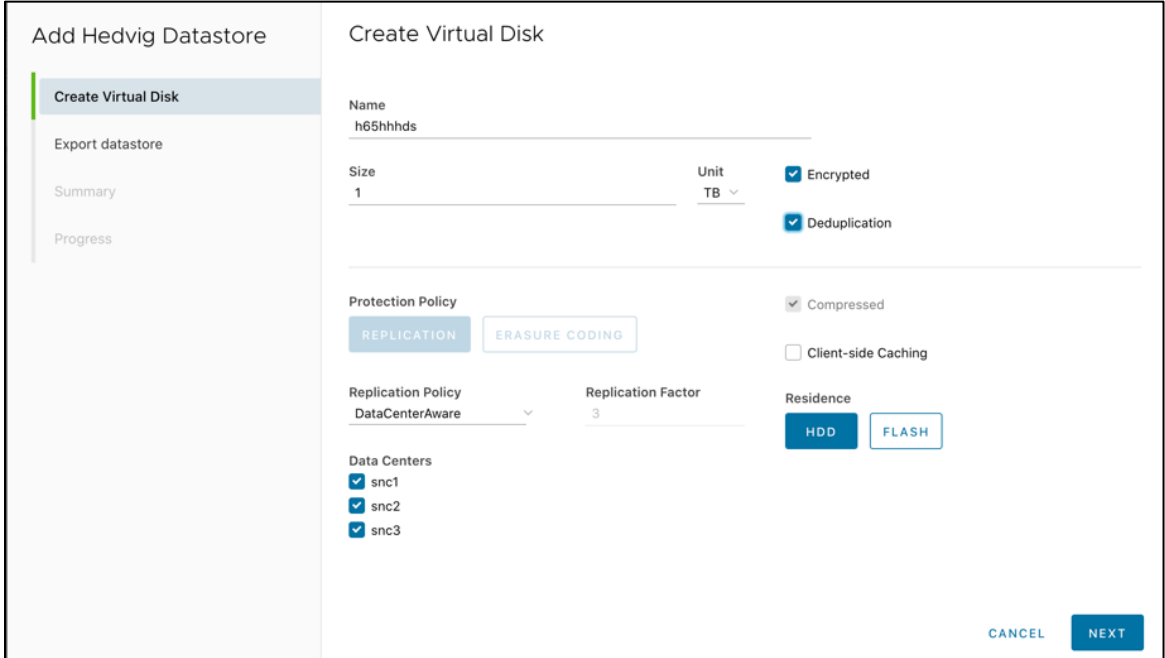

2. Export the datastore.

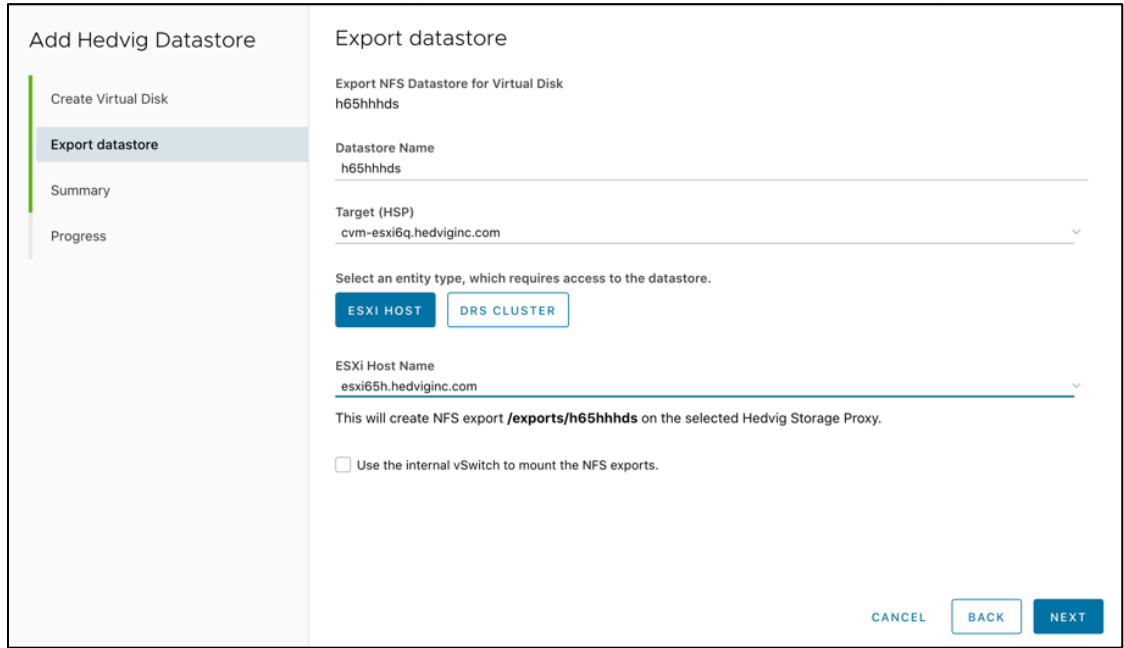

3. View the **Add Hedvig Datastore Summary**.

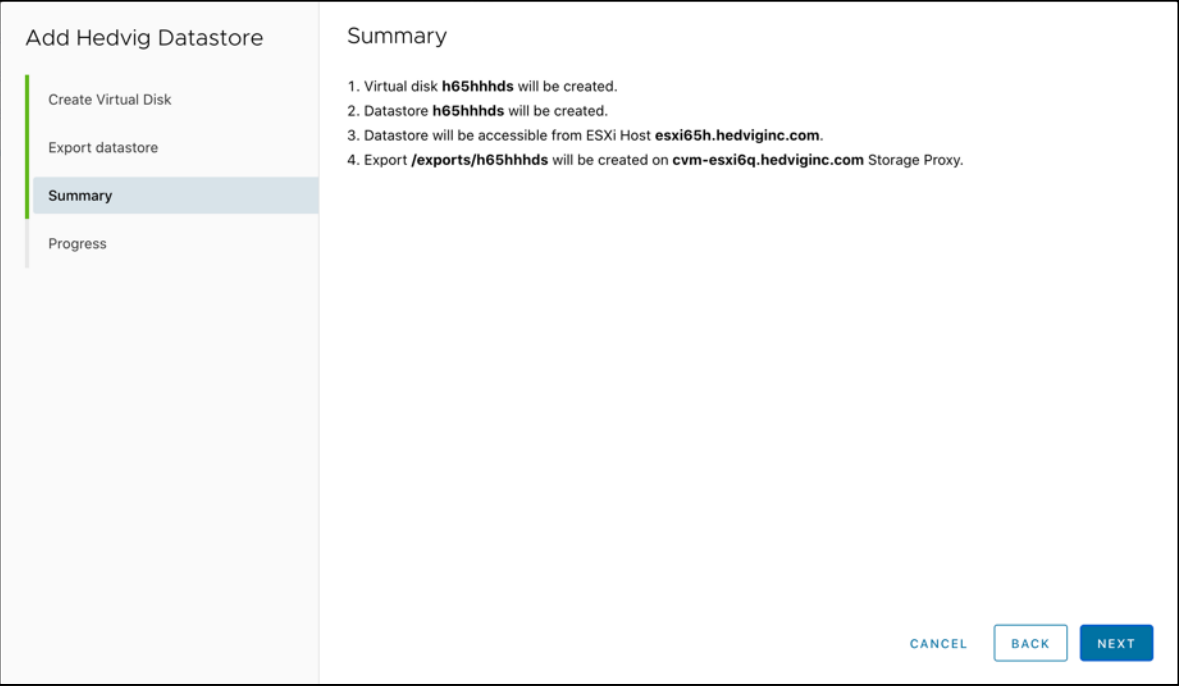

### <span id="page-20-0"></span>Creating a Rack Aware Virtual Disk

1. Create the Virtual Disk, selecting **Replication** as the **Protection Policy**, selecting **RackAware** as the **Replication Policy**, and selecting the appropriate **Data Centers**.

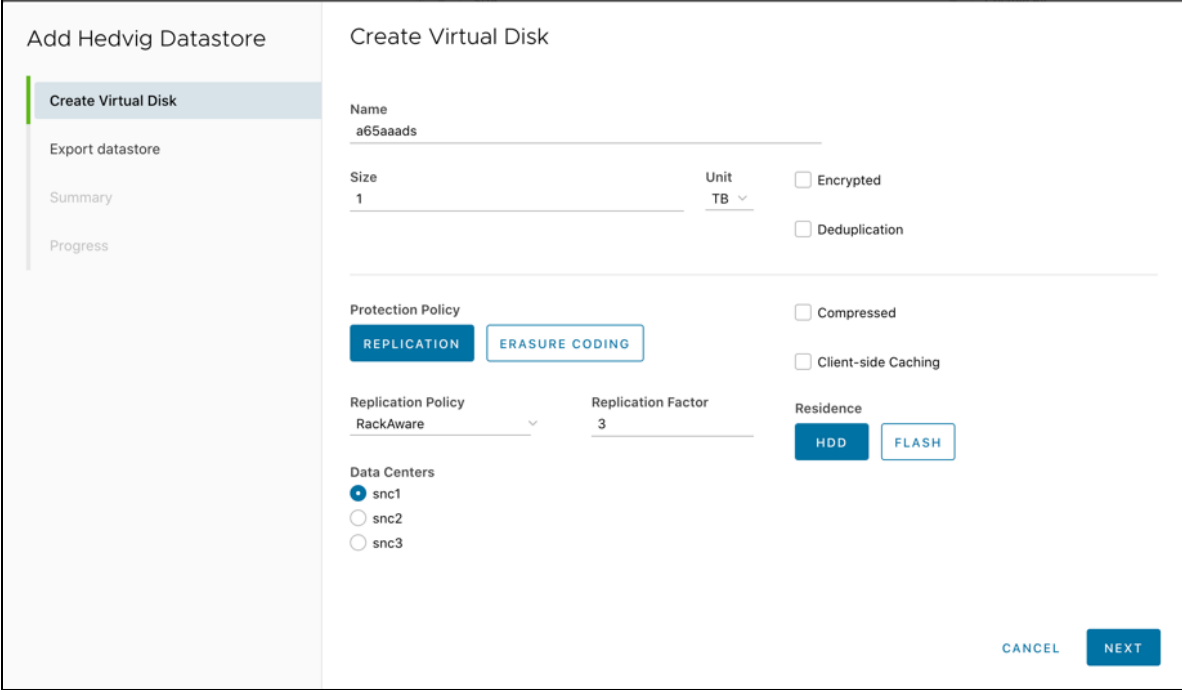

2. Export the datastore.

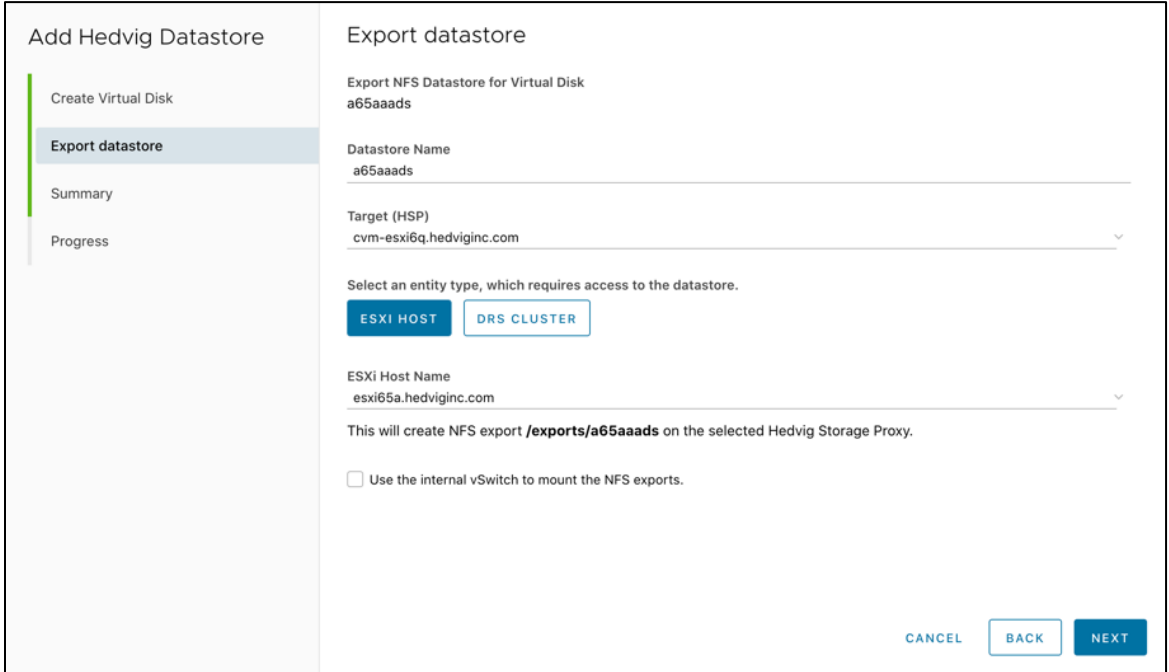

3. View the **Add Hedvig Datastore Summary**.

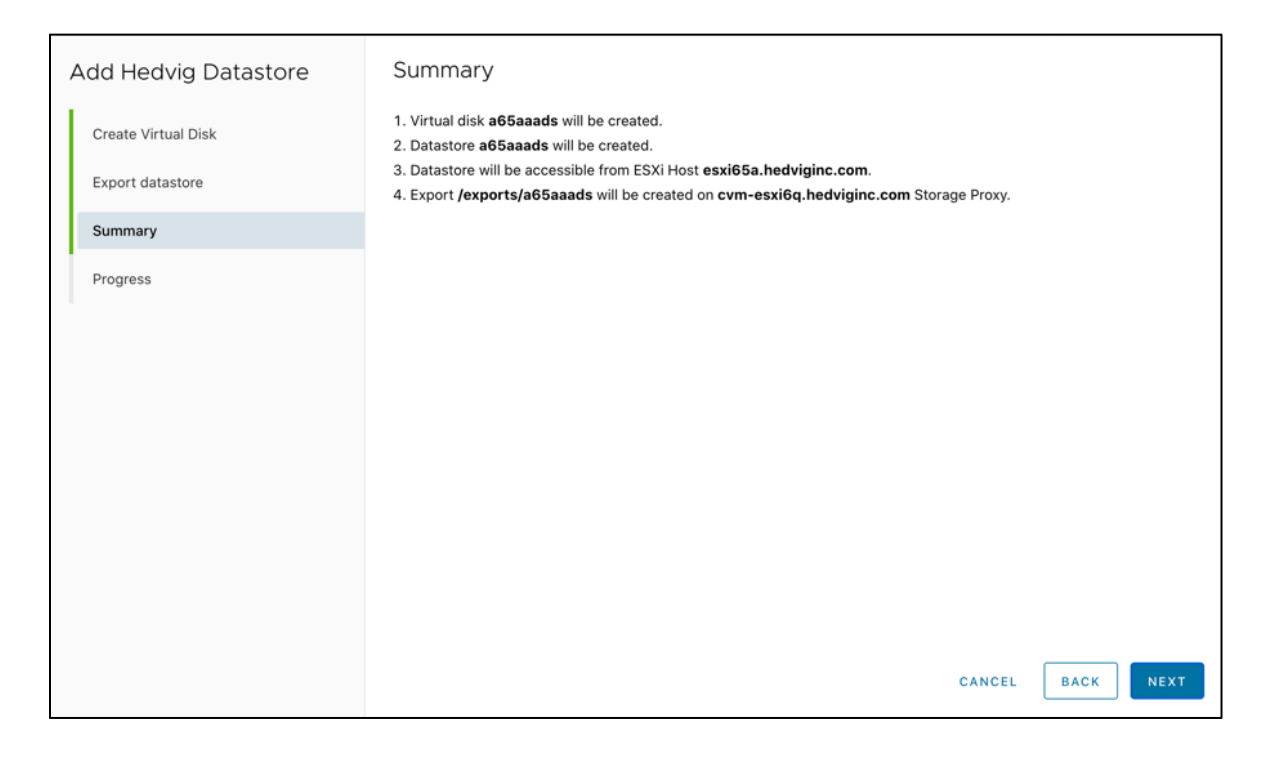

### <span id="page-22-0"></span>Creating a Rack Aware Virtual Disk on another Data Center

1. Create the Virtual Disk, selecting **Replication** as the **Protection Policy**, selecting **RackAware** as the **Replication Policy**, and selecting a different **Data Center**.

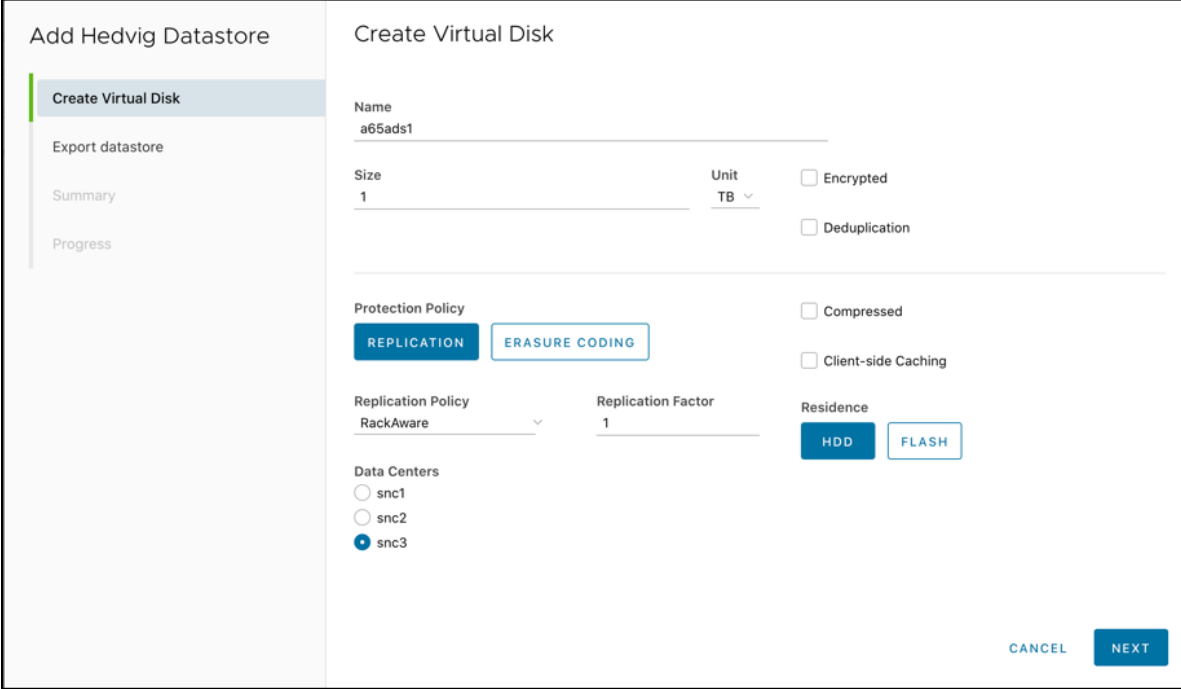

2. Export the datastore.

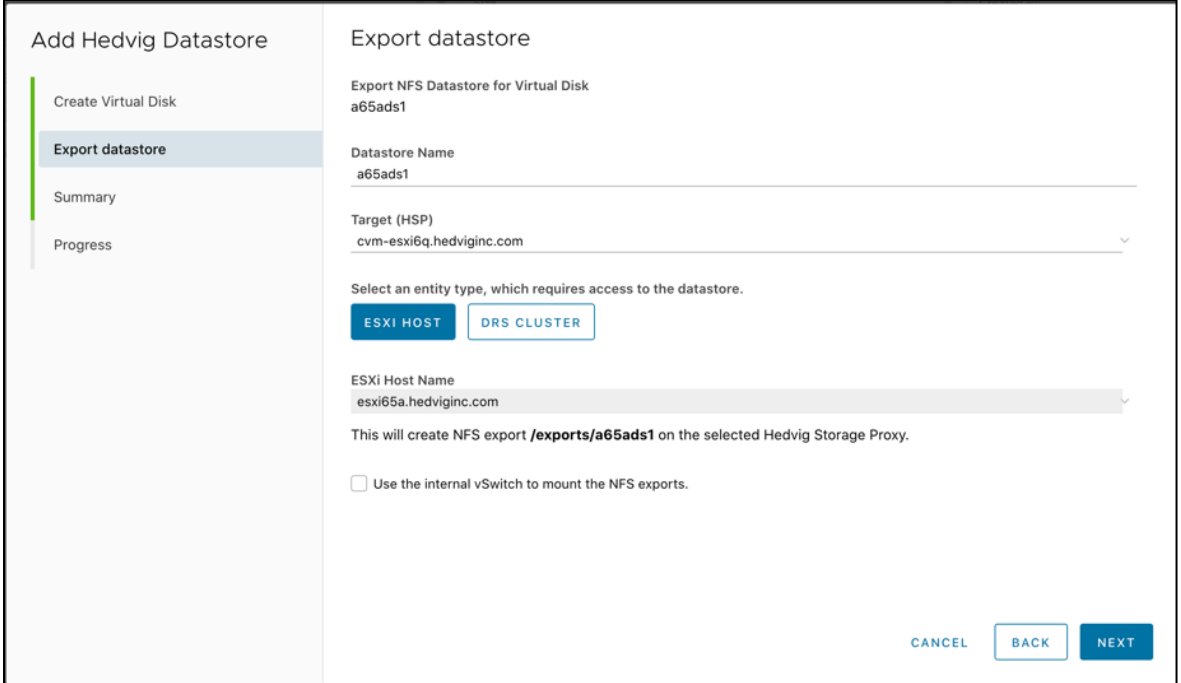

3. View the **Add Hedvig Datastore Summary**.

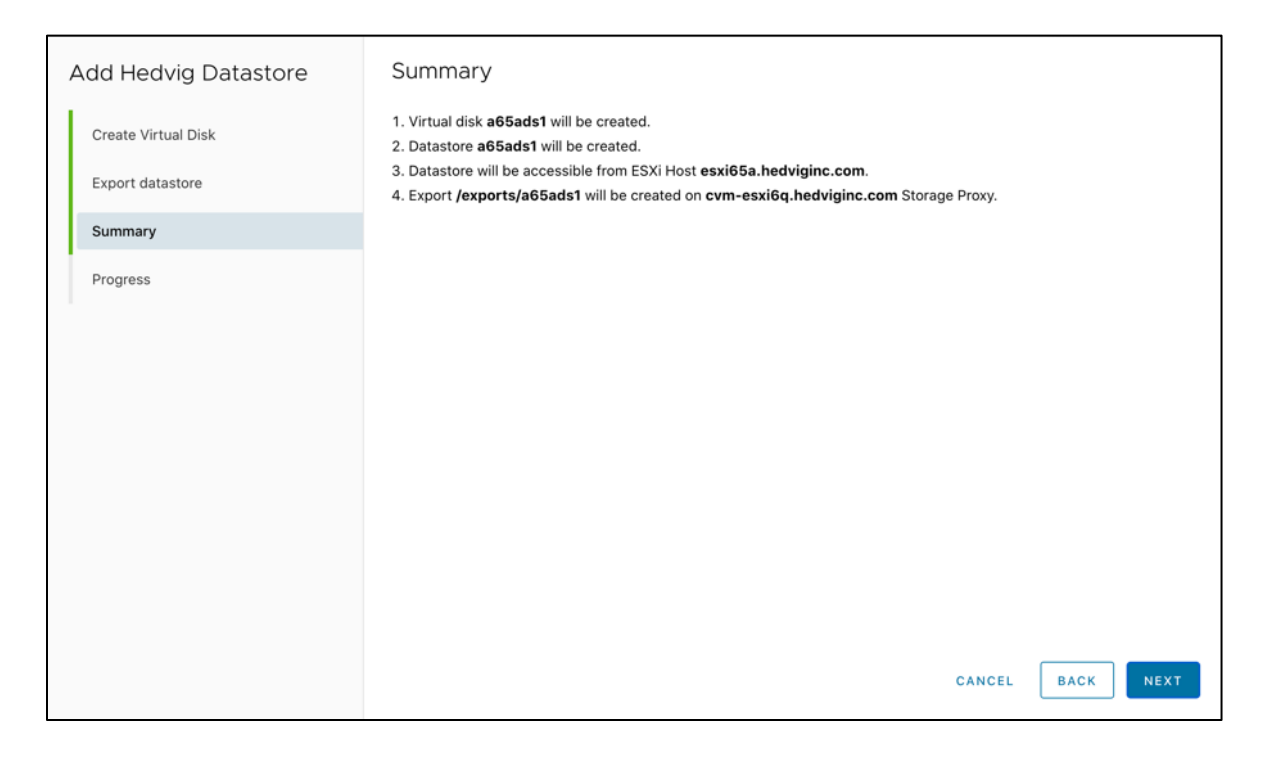

### <span id="page-24-0"></span>Creating a Virtual Disk and exporting with the DRS Cluster option

1. Create the Virtual Disk, with the desired options.

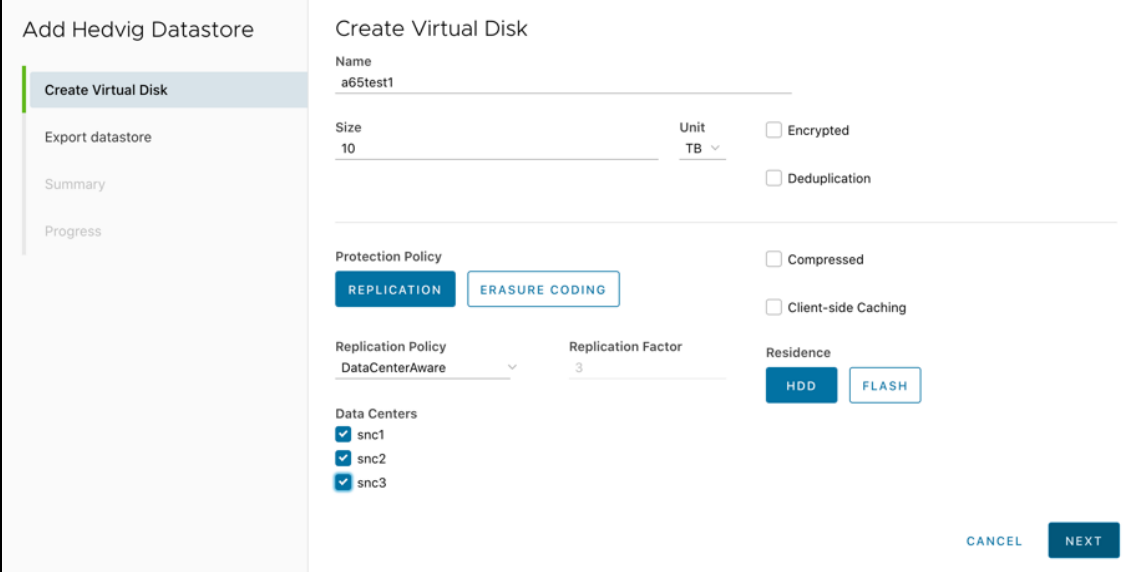

2. Export the datastore, selecting **DRS** (Distributed Resource Scheduler) **Cluster**.

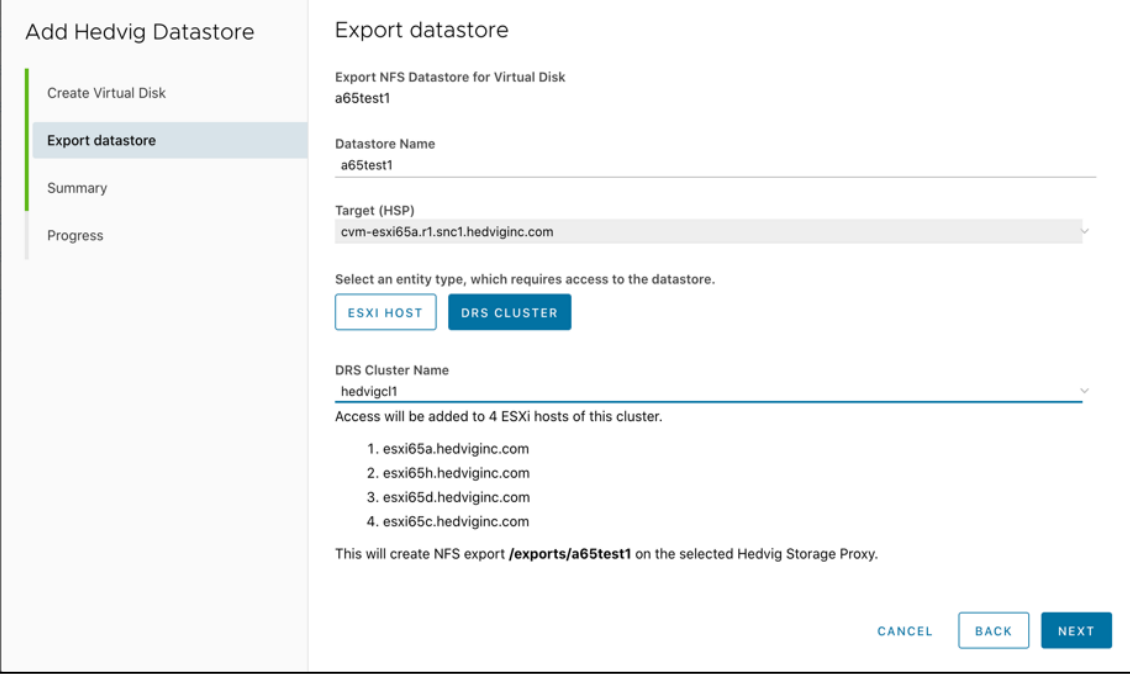

3. View the **Add Hedvig Datastore Summary**.

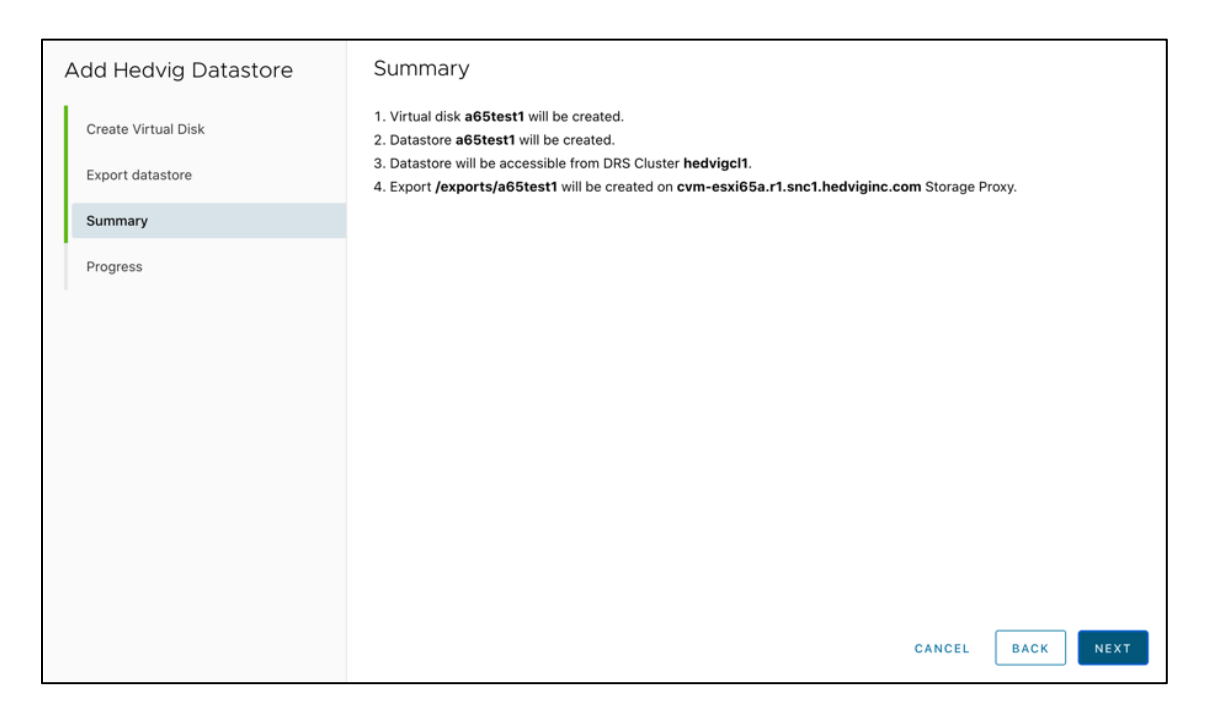

#### 4. View the **Progress**.

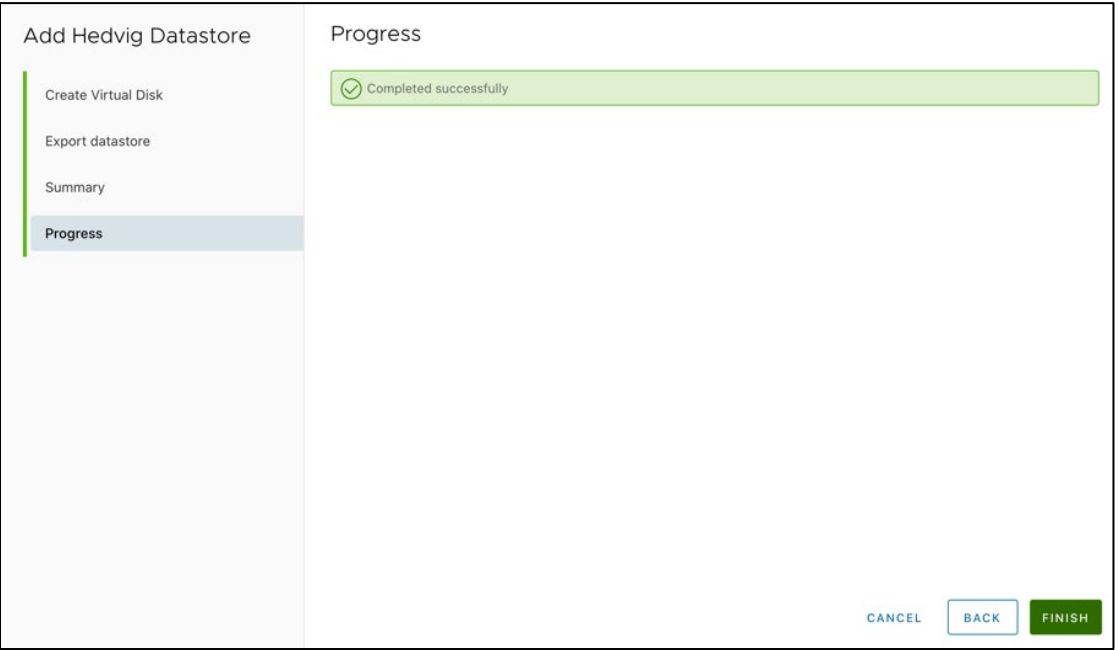

5. Review the **Virtual Disks Summary** for your Virtual Disk.

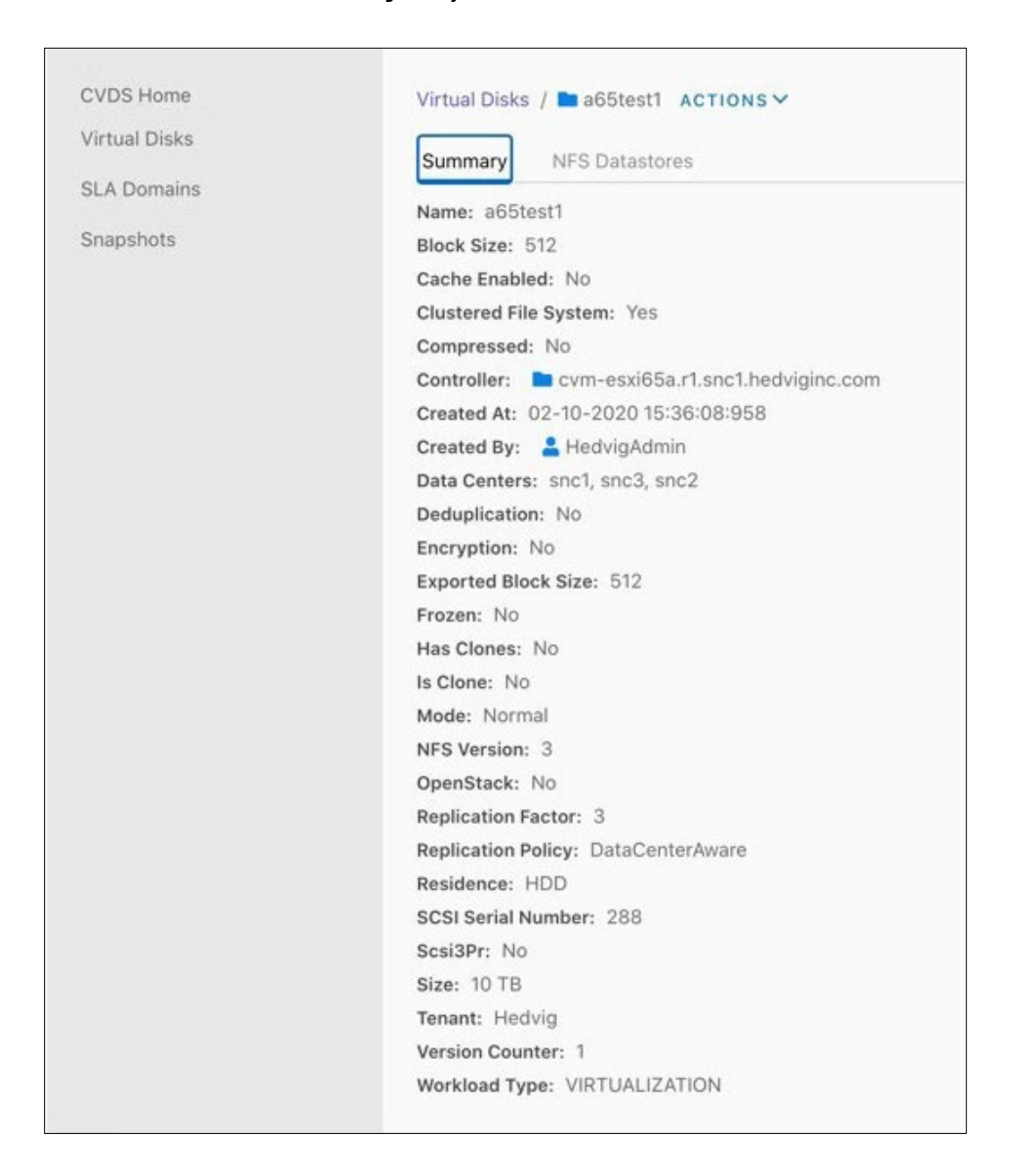

6. Review the **NFS Datastores** information to see the new datastore.

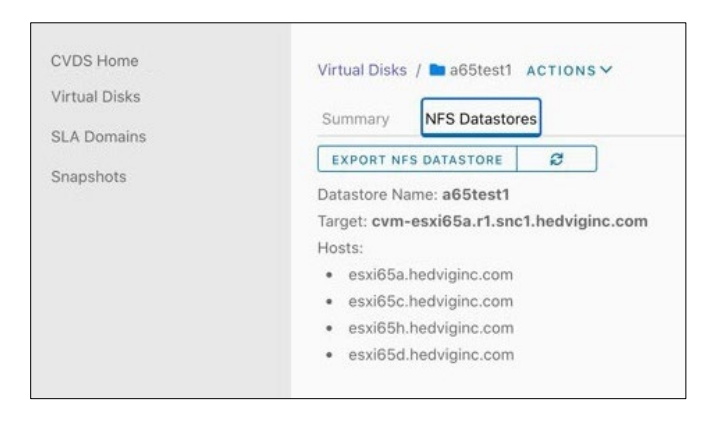

## <span id="page-27-0"></span>**Resizing a Virtual Disk**

1. Select **Resize** from the **Actions** menu.

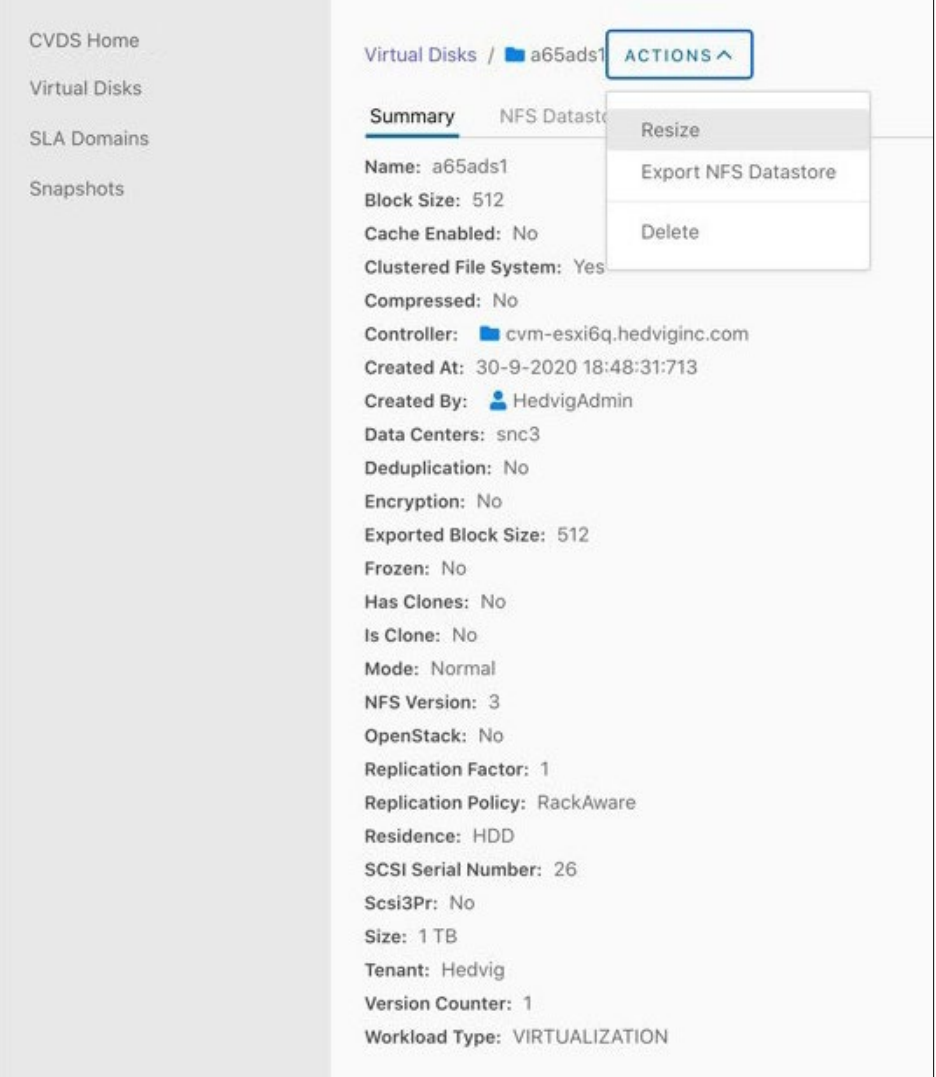

2. In the **Resize virtual disk** dialog, provide the new size. Note that you cannot choose a size smaller than the current size, that is, you cannot "shrink" the Virtual Disk.

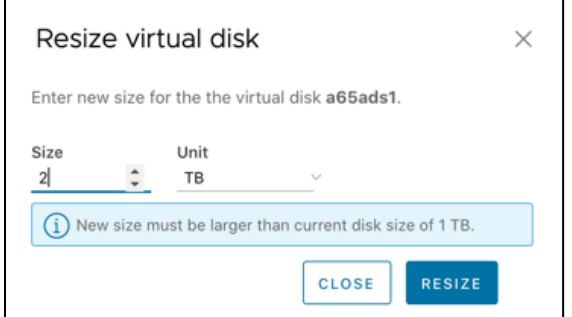

3. In the **Summary**, note that the new size of 2 TB is displayed.

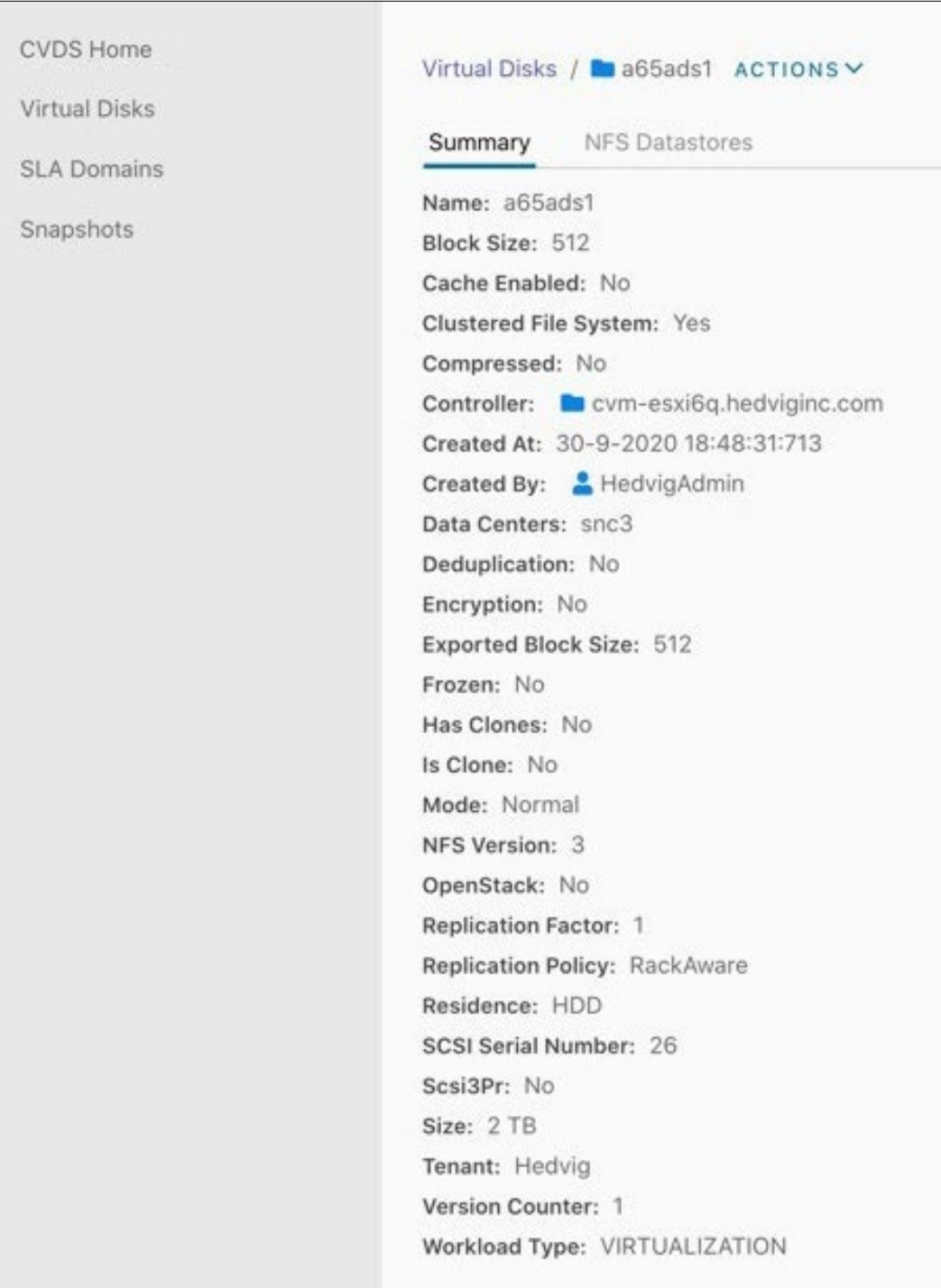

## <span id="page-29-0"></span>**Deleting a Virtual Disk**

1. Select **Delete** from the **Actions** menu.

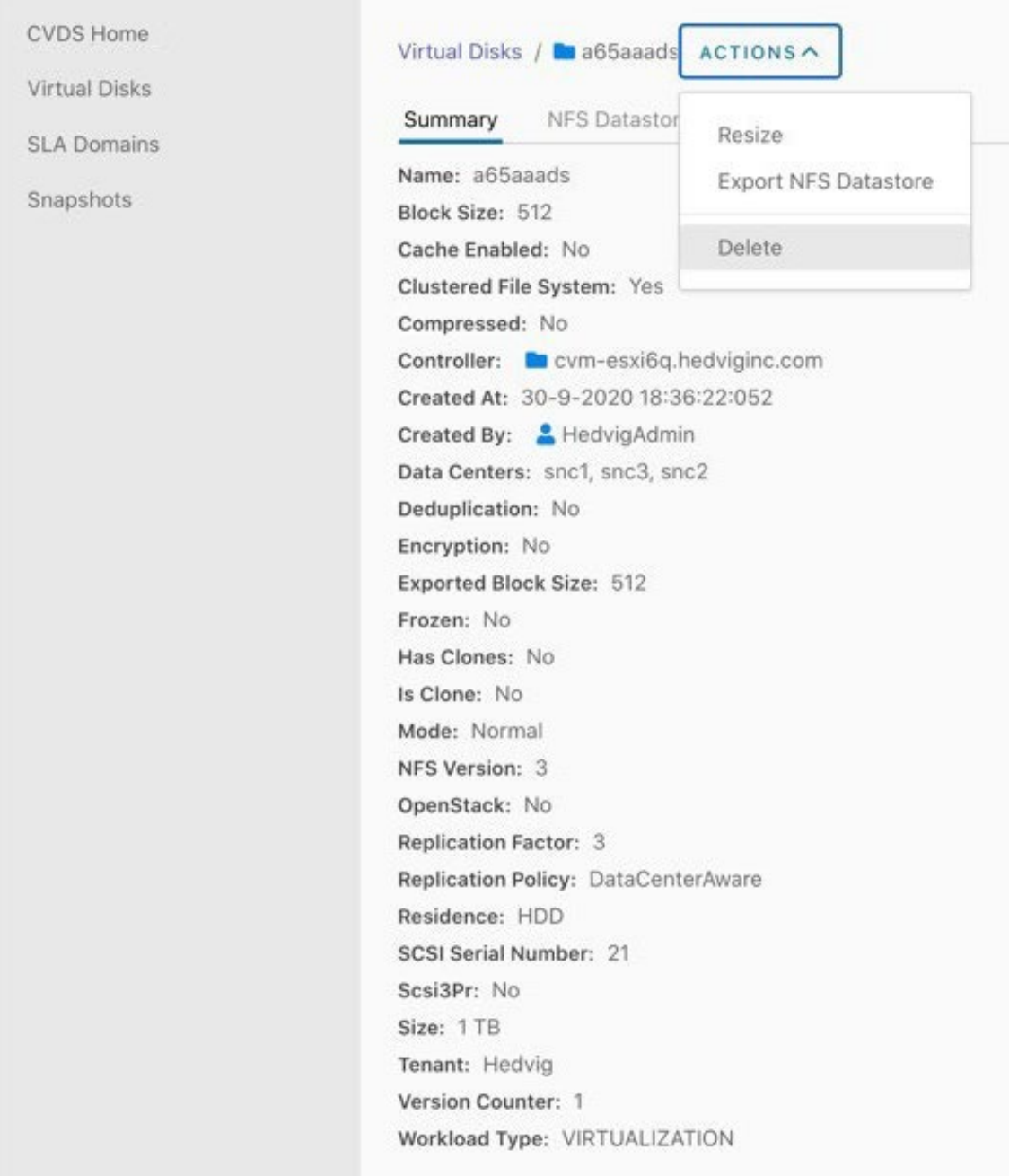

2. In the **Delete virtual disk** dialog, make sure that this is the Virtual Disk you want to delete.

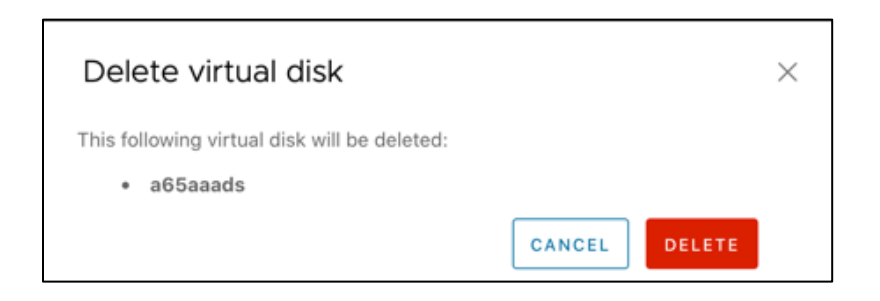

3. In the **Virtual Disks Summary**, note that this Virtual Disk is now marked for deletion.

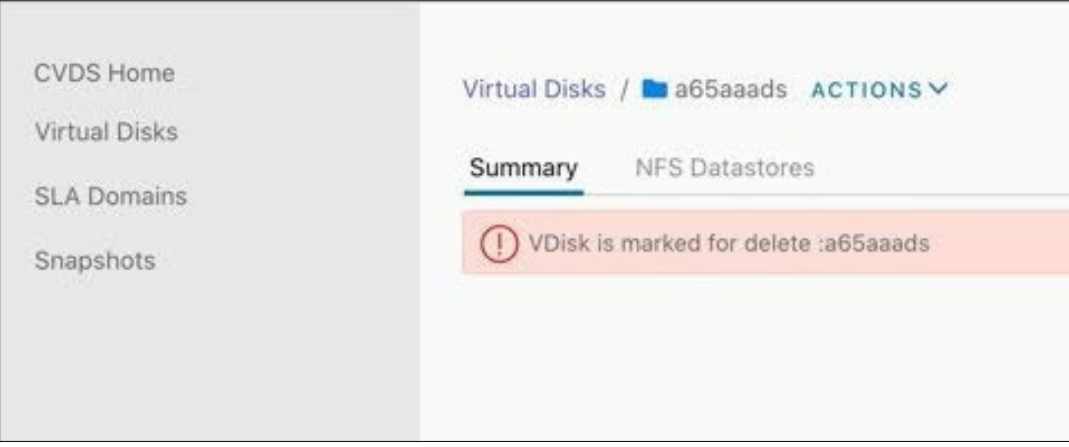

## <span id="page-31-0"></span>**Exporting an NFS Datastore**

1. Select **Export NFS Datastore** from the **Actions** menu.

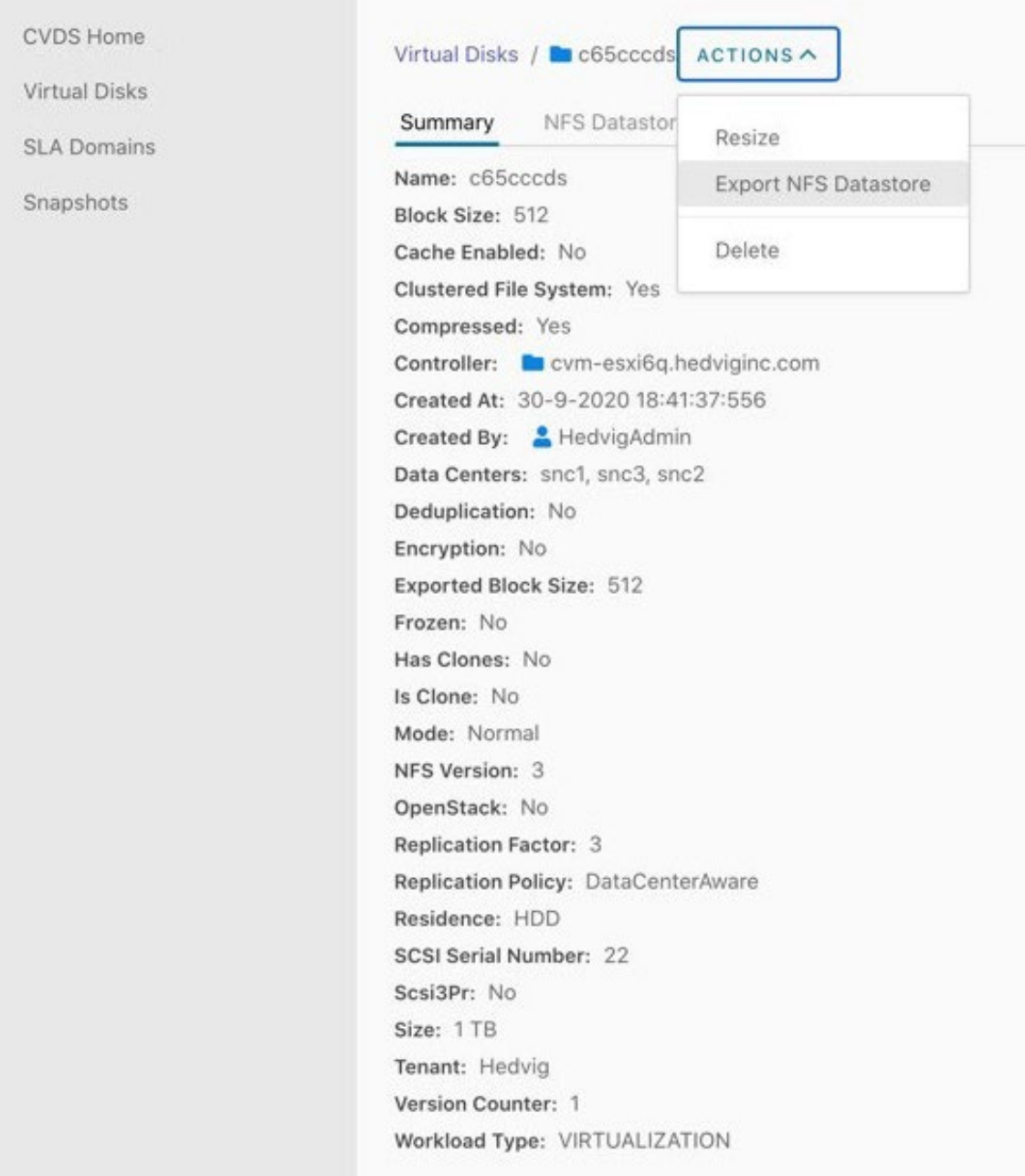

2. Complete the **Export datastore** dialog.

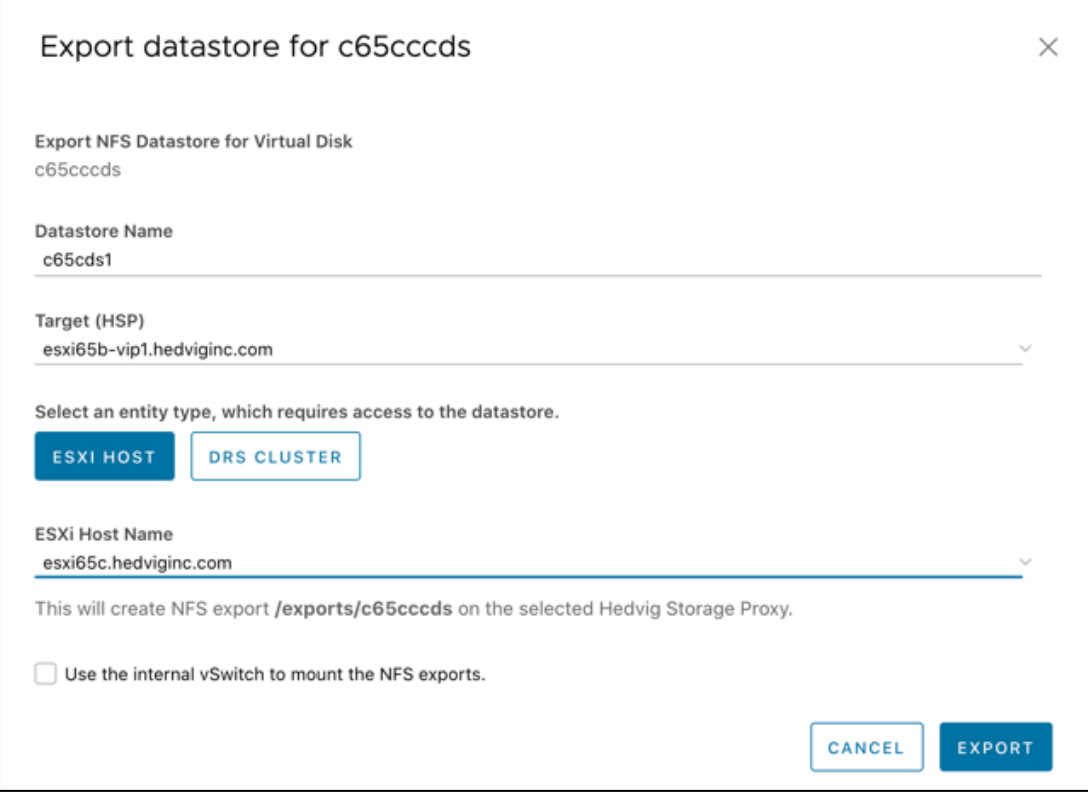

3. Review the **NFS Datastores** information to see the new datastore.

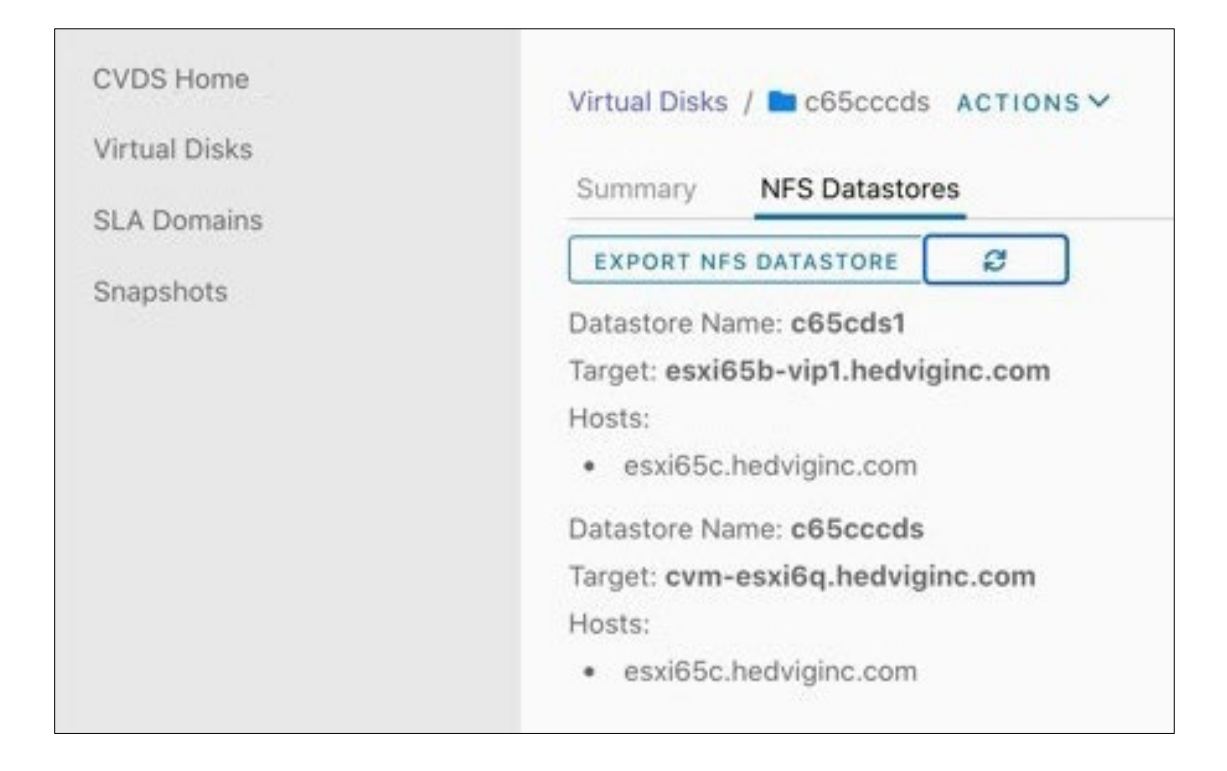

## <span id="page-33-0"></span>**SLA Domains page**

You can map every VM to an SLA Domain, which will schedule snapshot creation for the VM, based on the periodicity and retention of the mapped SLA Domain.

### <span id="page-33-1"></span>**Adding an SLA Domain**

1. When you select SLA Domains, all available SLA Domains are listed.

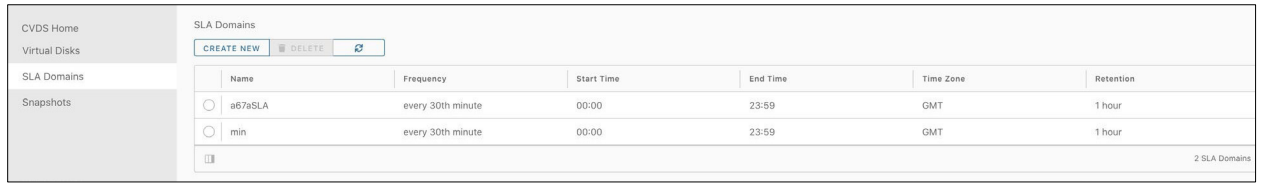

2. To create SLA Domains and schedule snapshots according to the periodicity and retention of the SLA Domain, use the **Add SLA domain** dialog.

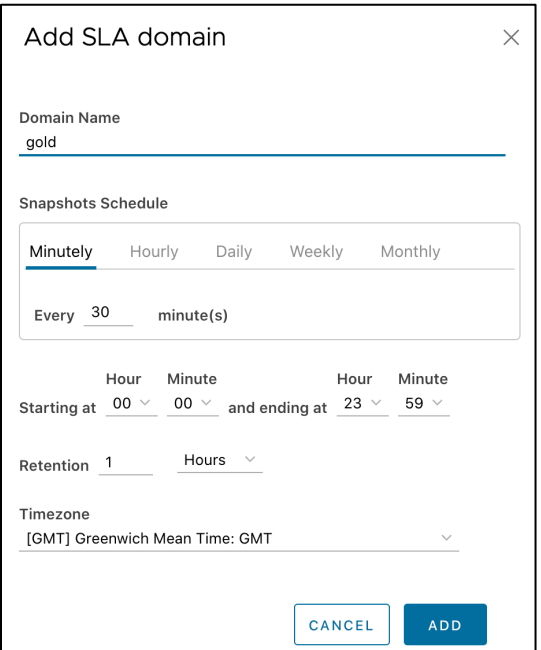

3. Now, the **SLA Domains** page shows the newly created SLA Domain.

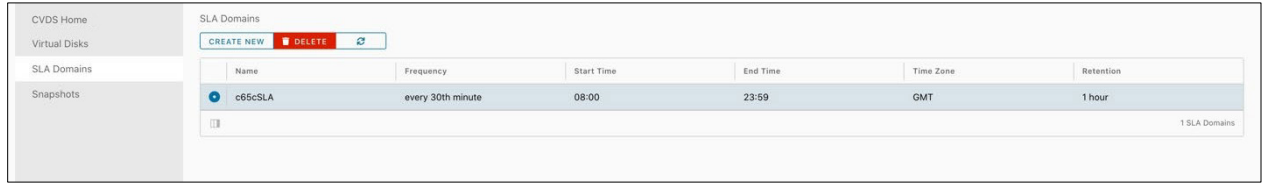

## <span id="page-34-0"></span>**Scheduling snapshots**

1. Select **Schedule Snapshots** from the vSphere Client menu.

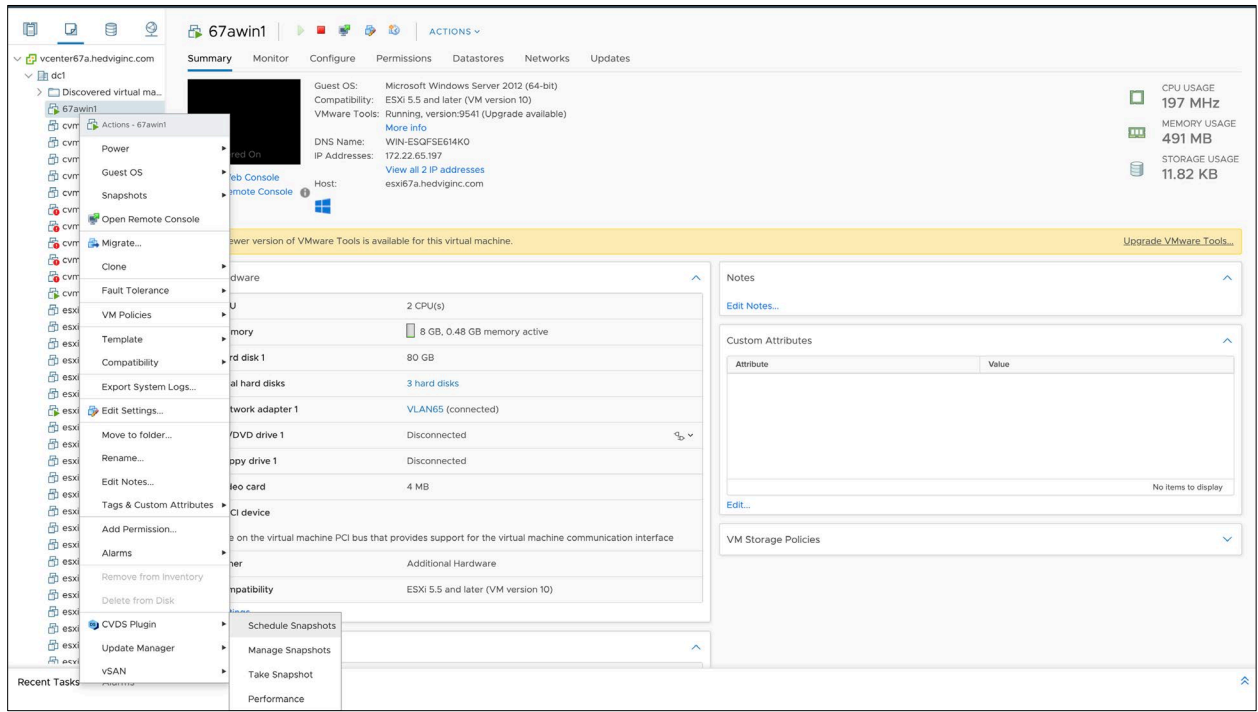

2. Complete the **Schedule Snapshots** dialog.

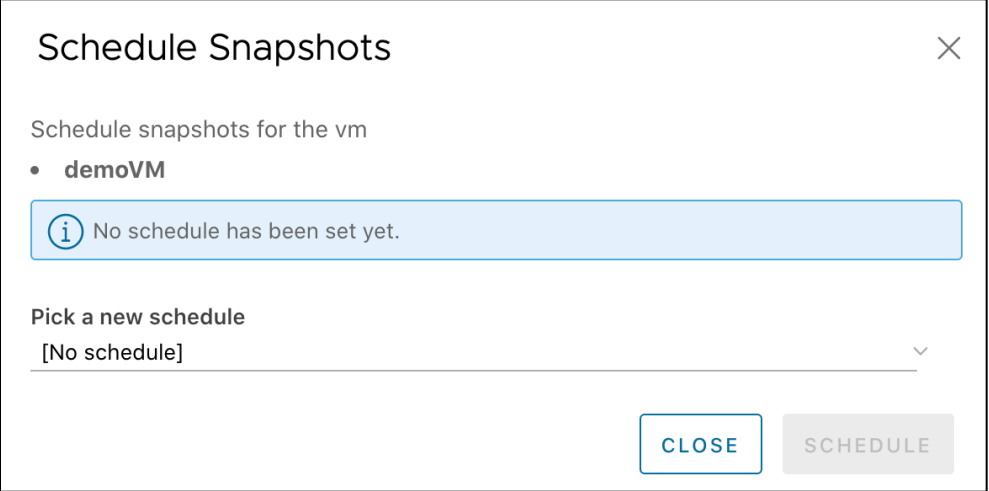

**Note**: You cannot use the VMware snapshot feature and the Schedule Snapshots feature in the same setup. The Schedule Snapshots feature expects no VMware snapshot to be present.

3. If you need to cancel a scheduled snapshot, select the **Cancel Schedule** button.

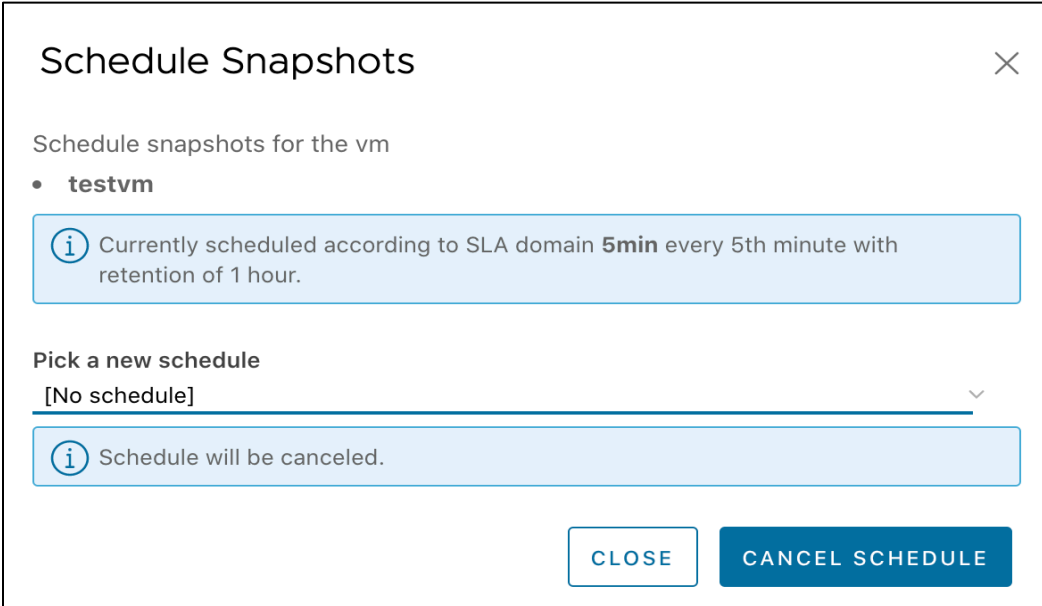

## <span id="page-36-0"></span>**Snapshots page**

The Snapshots page displays all of the snapshots for your system.

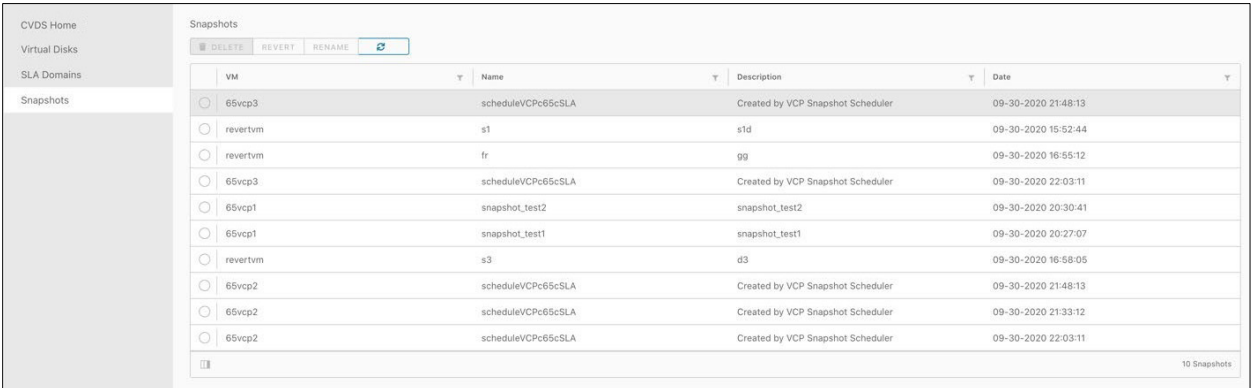

### <span id="page-36-1"></span>**Taking snapshots**

1. Select **Take Snapshots** from the vSphere Client menu.

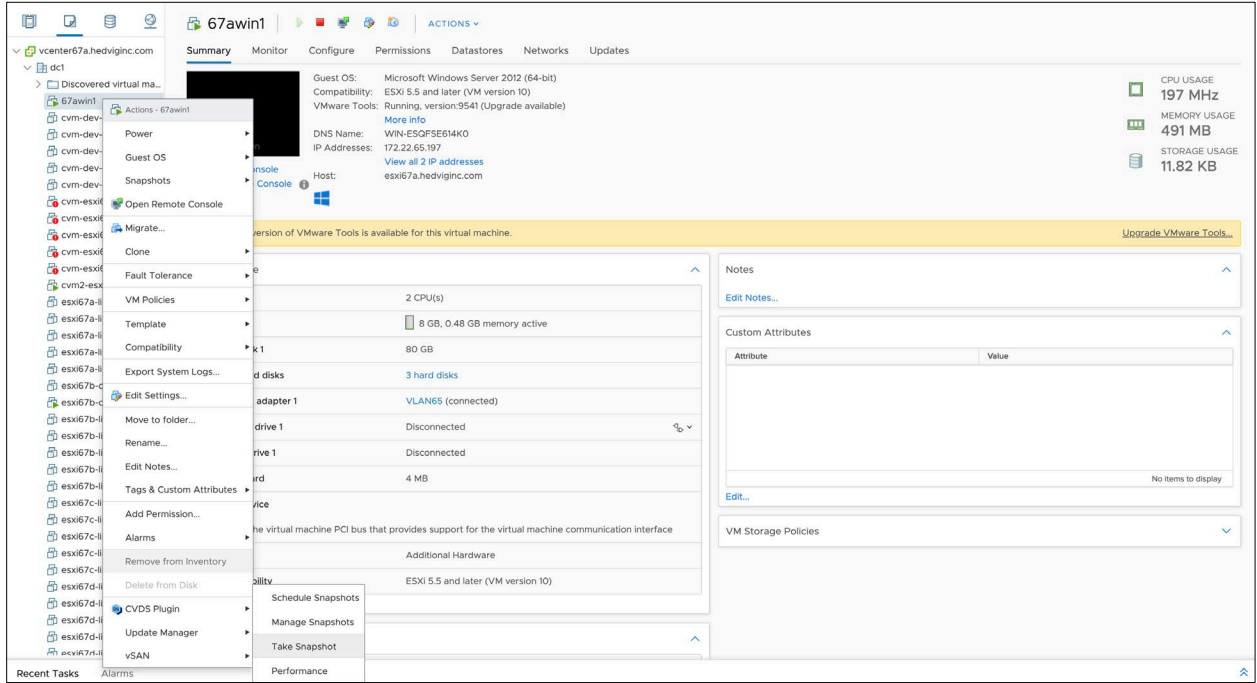

2. Complete the **Take Snapshot** dialog.

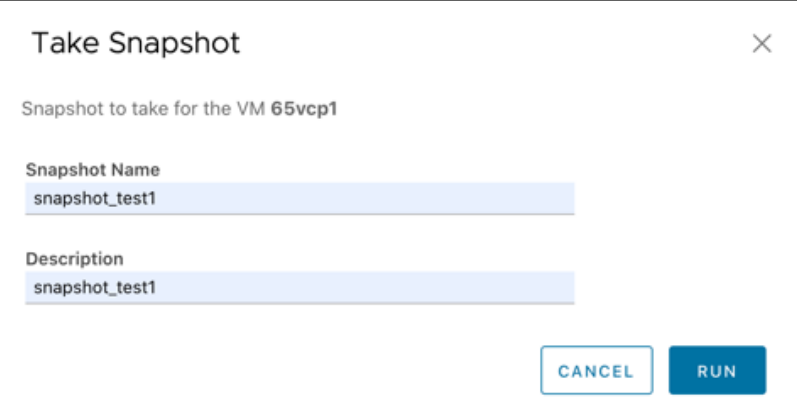

3. View the new snapshot on the **Snapshots** page.

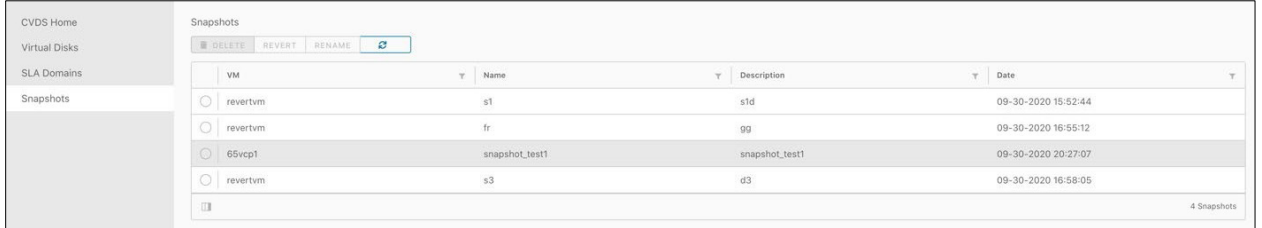

## <span id="page-37-0"></span>**Reverting to a previous snapshot**

You can revert the current state of the VM to a given snapshot taken earlier.

1. Notice that there are two snapshots for 65vcp1 − snapshot\_test1 and snapshot\_test2, and suppose that you want to revert the VM back to the state that existed for snapshot\_test2.

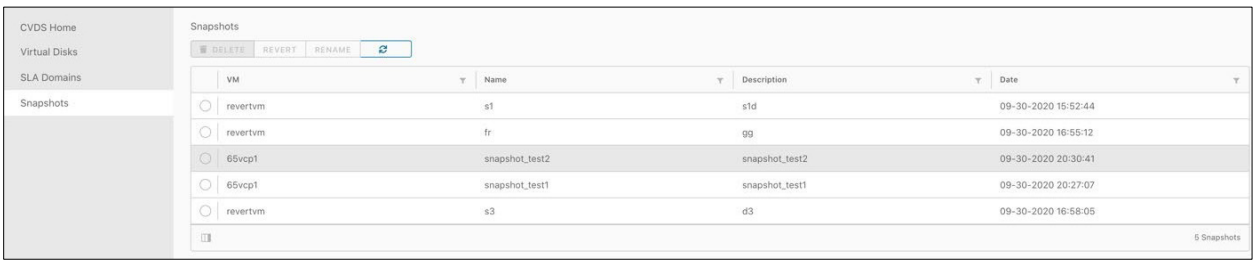

2. Select snapshot\_test2, and then the **Revert** button.

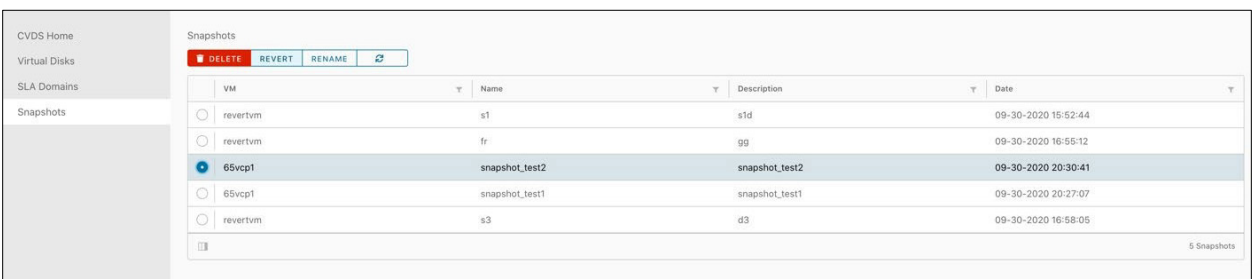

3. Review the **Revert to Snapshot** dialog.

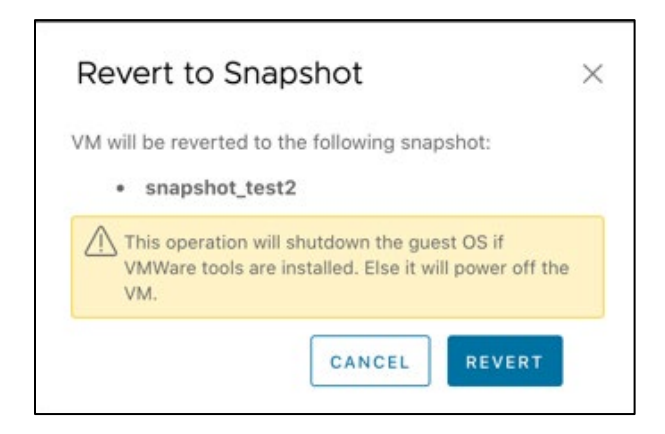

4. The VM has been reverted to snapshot\_test2.

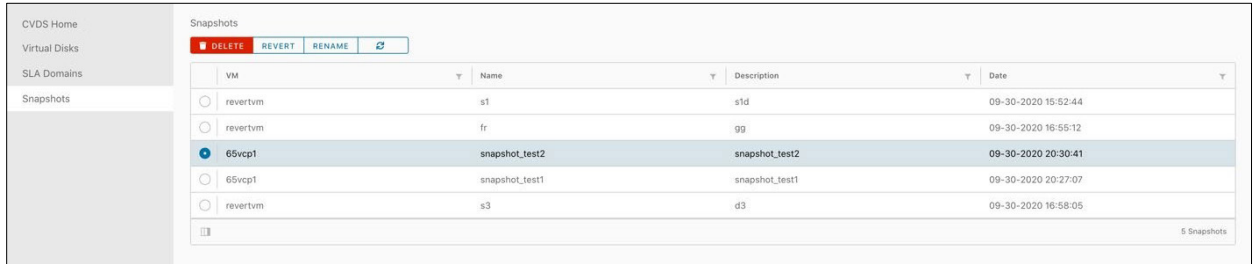

Commvault Systems, Inc., believes the information in this publication is accurate as of its publication date. The information is subject to change without notice. The *information in this publication is provided as is. Commvault Systems, Inc., makes no representations or warranties of any kind with respect to the information in this publication and specifically disclaims implied warranties of merchantability or fitness for a particular purpose. Use, copying, and distribution of any Commvault Systems, Inc., software described in this publication requires an applicable software license. All trademarks are the property of their respective owners. Revision date: 081021.*

*Software-defined AES-256, FIPS compliant encryption of data in flight and at rest.*